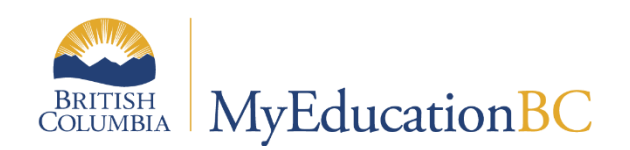

# School Setup

August 2023 v7.8

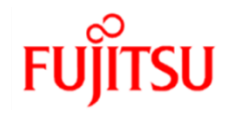

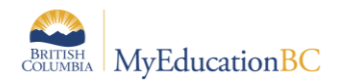

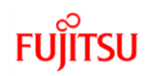

### **Version History**

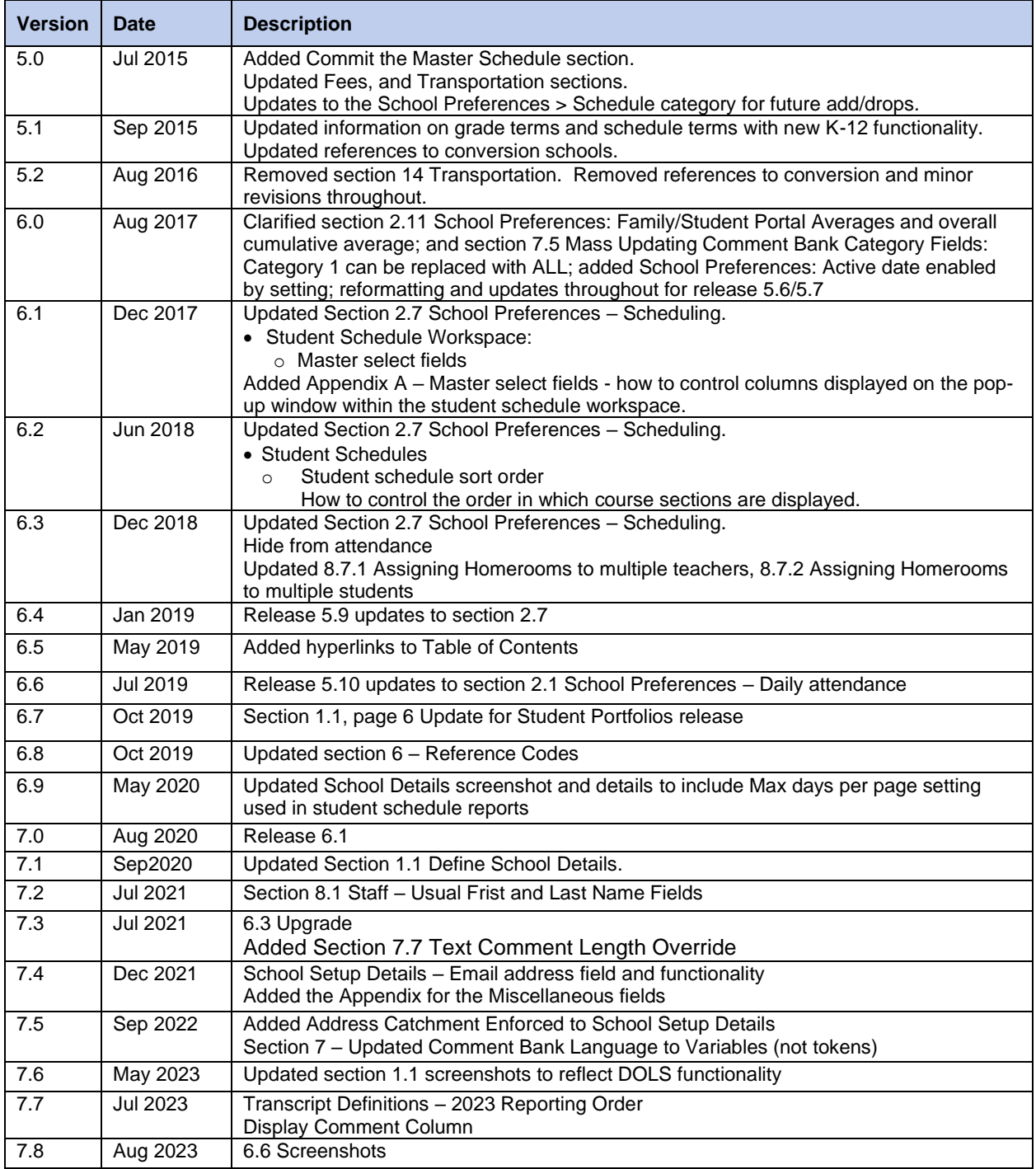

## **Confidentiality**

This document contains information, which is proprietary and confidential to Fujitsu Consulting (Canada) Inc., and Follett of Canada Inc. (submitted with their permission). The recipient of this document agrees to not use or reproduce it for any purpose other than its original intent, which is to provide support and learning material for School Districts implementing and using MyEducation BC. Without the prior consent of Fujitsu Consulting (Canada) Inc. and Follett of Canada Inc., the posting of a copy of the original document on a public website is prohibited.

## **Table of Contents**

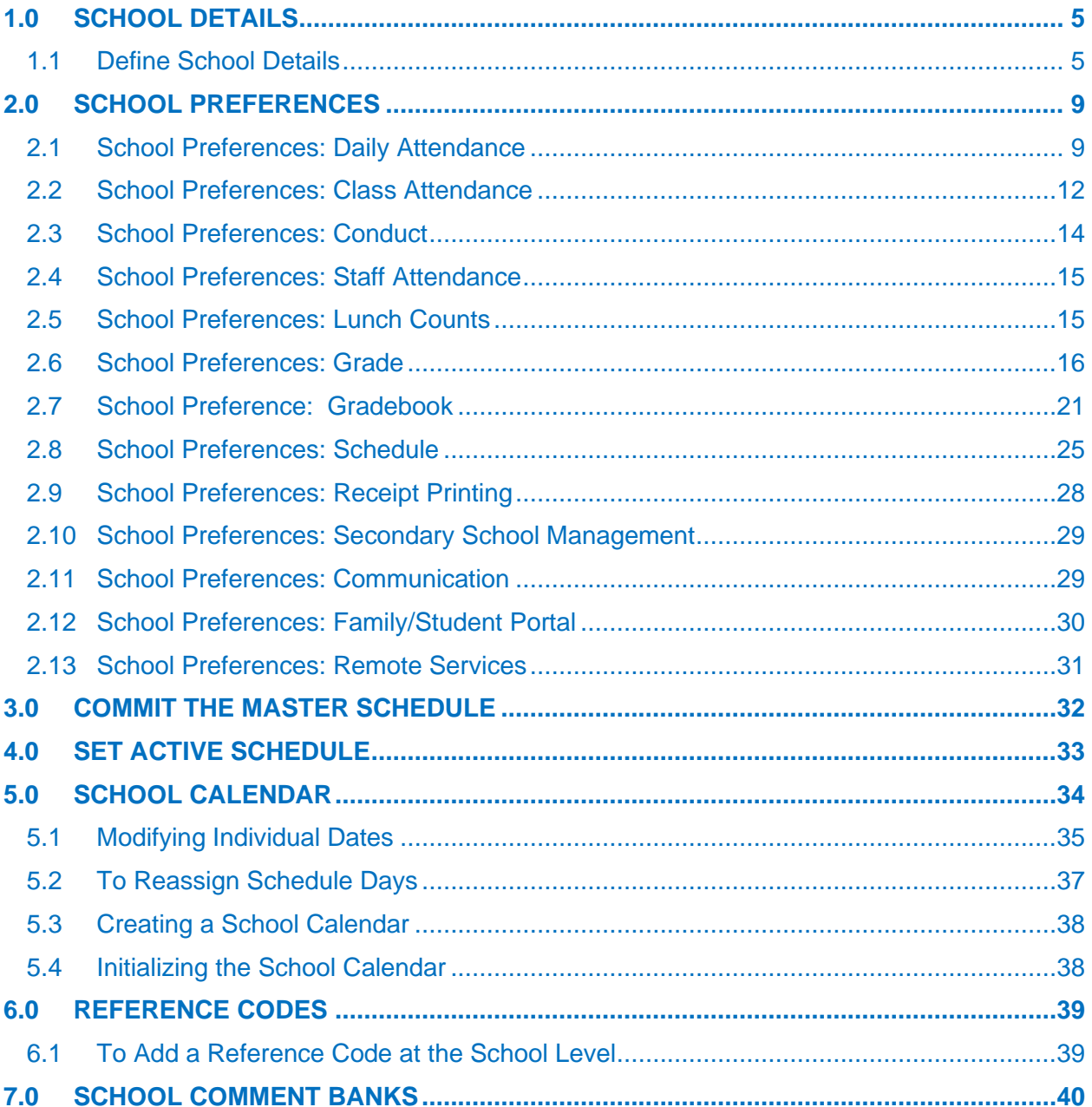

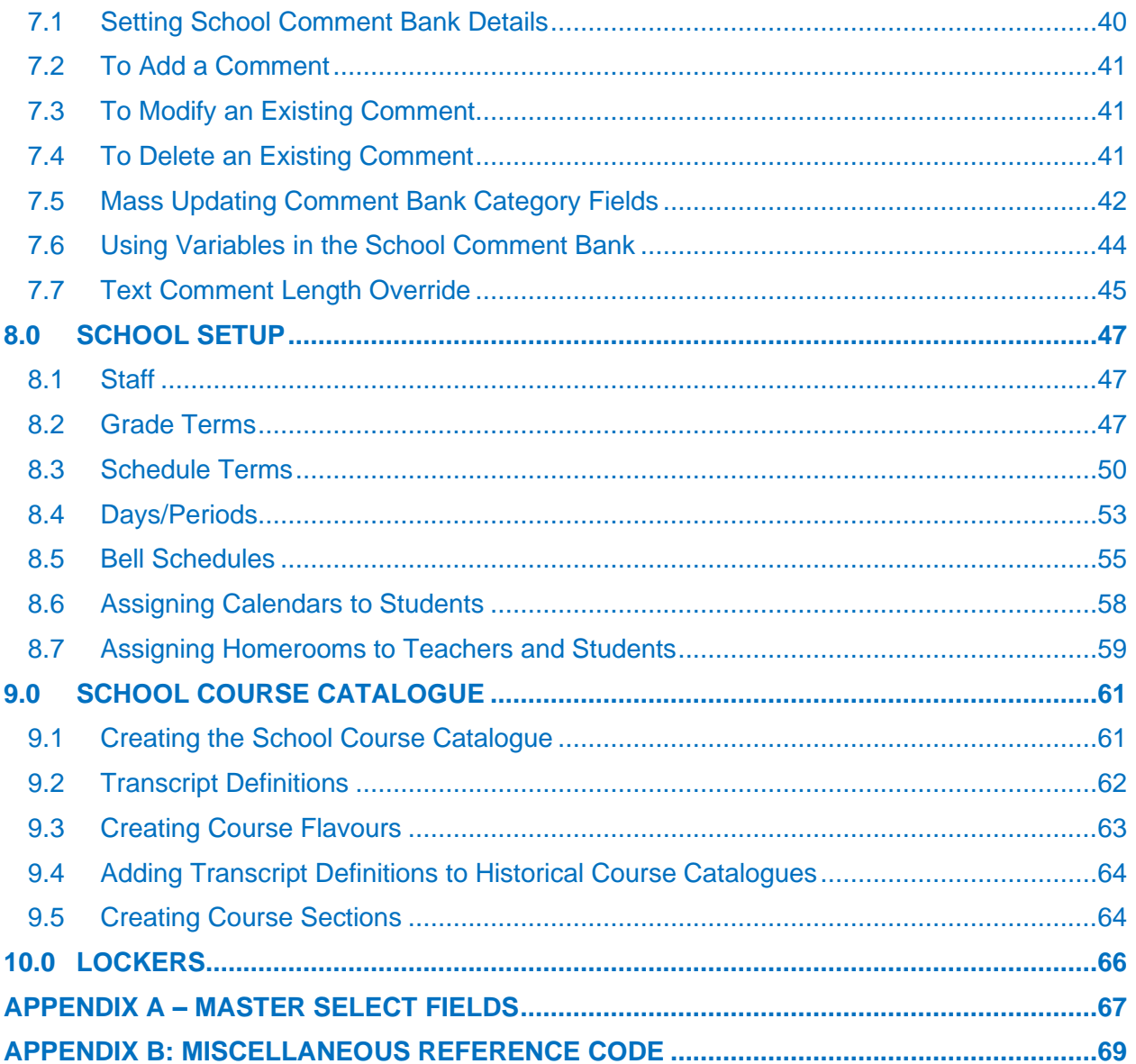

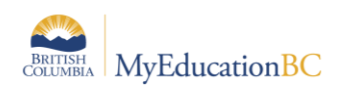

## <span id="page-4-0"></span>**1.0 School Details**

### <span id="page-4-1"></span>**1.1 Define School Details**

*School view > School top tab > Setup side tab > Details > General*

**School Name fields should not be prefaced with the school district number** as users with access to multiple schools will lose the ability to easily search for a school by name in Change View > Select School.

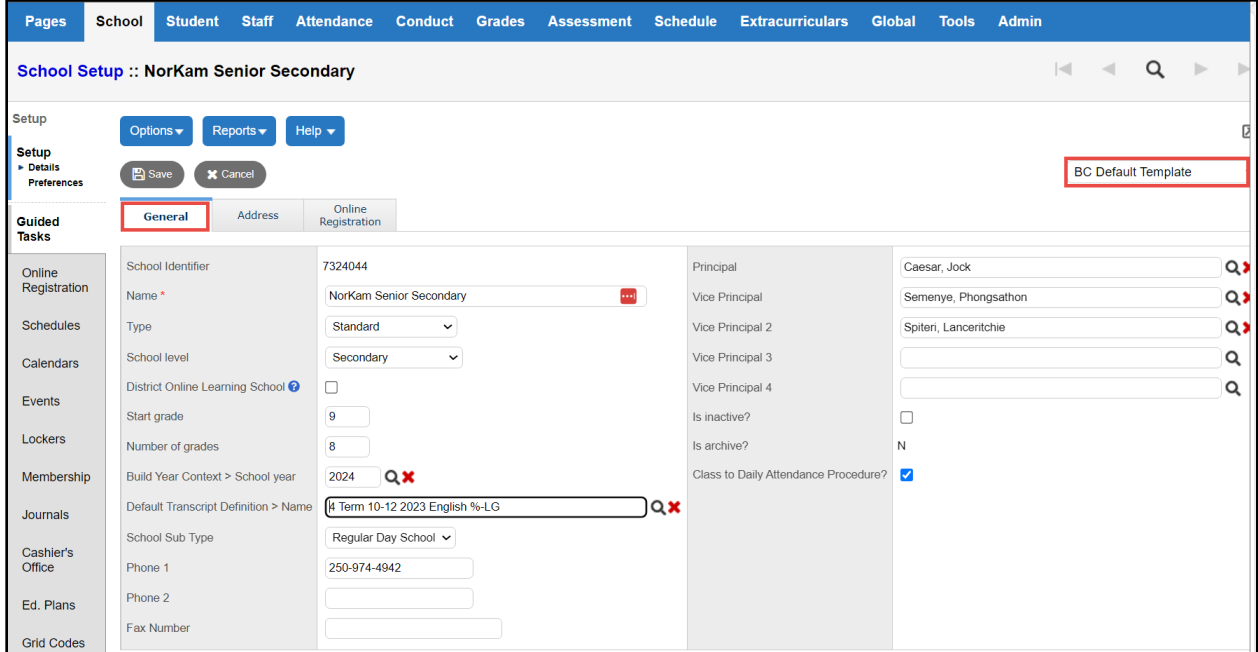

Also change the category field on top right side to "All Fields" to see additional fields that need to be completed.

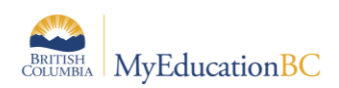

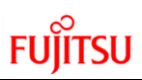

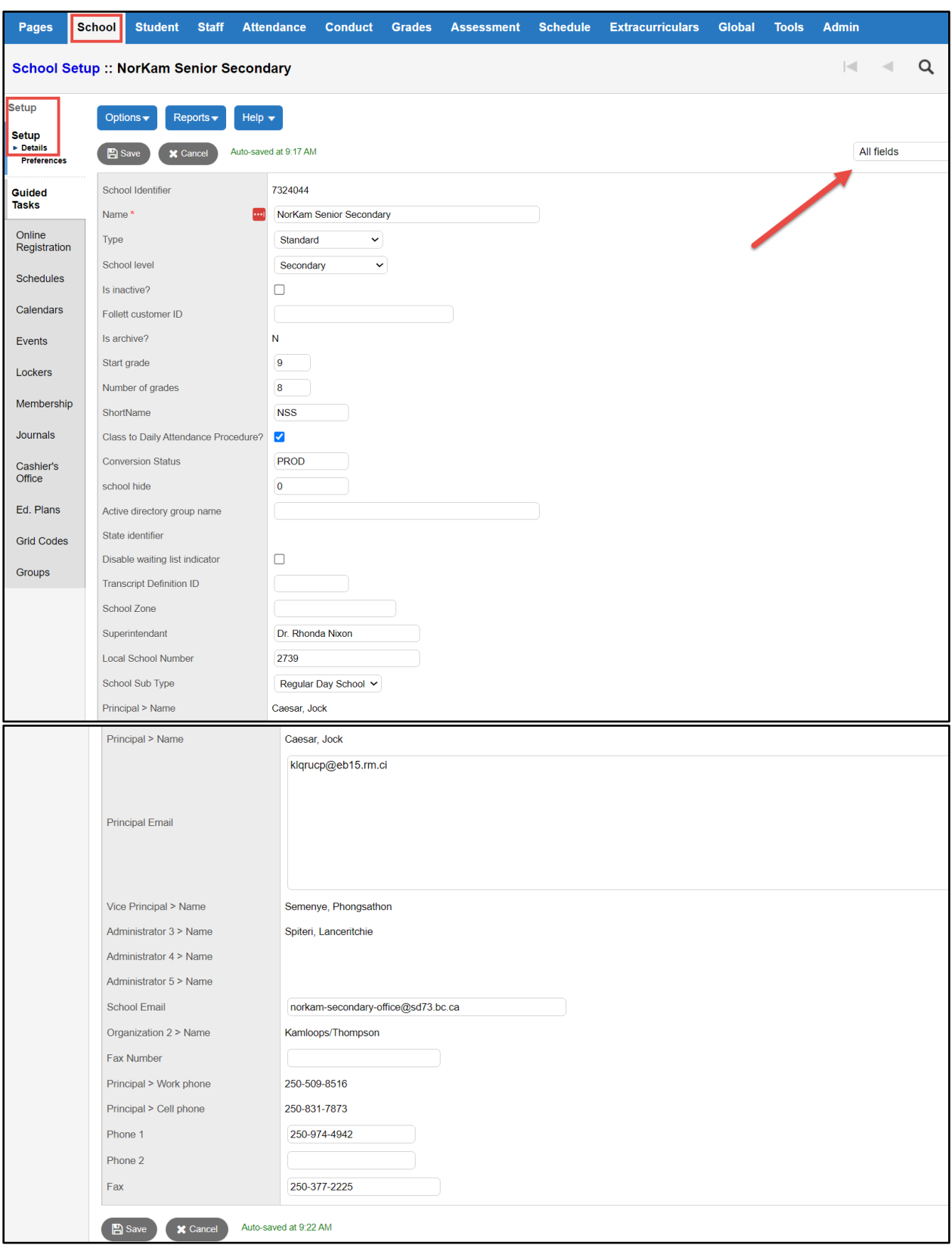

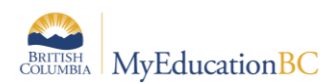

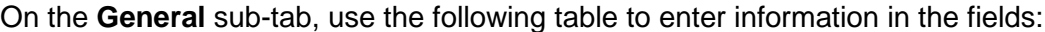

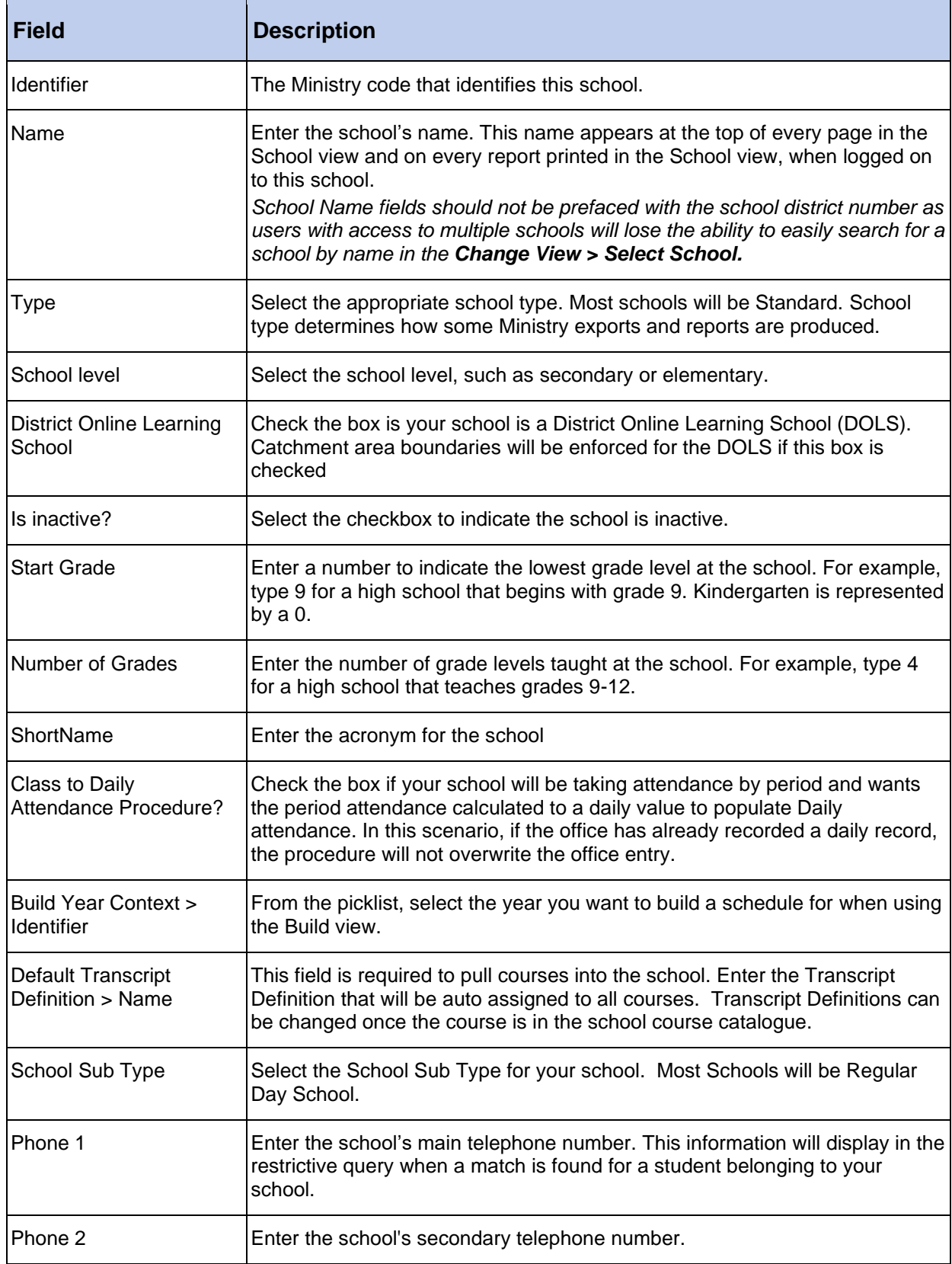

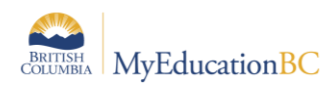

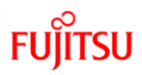

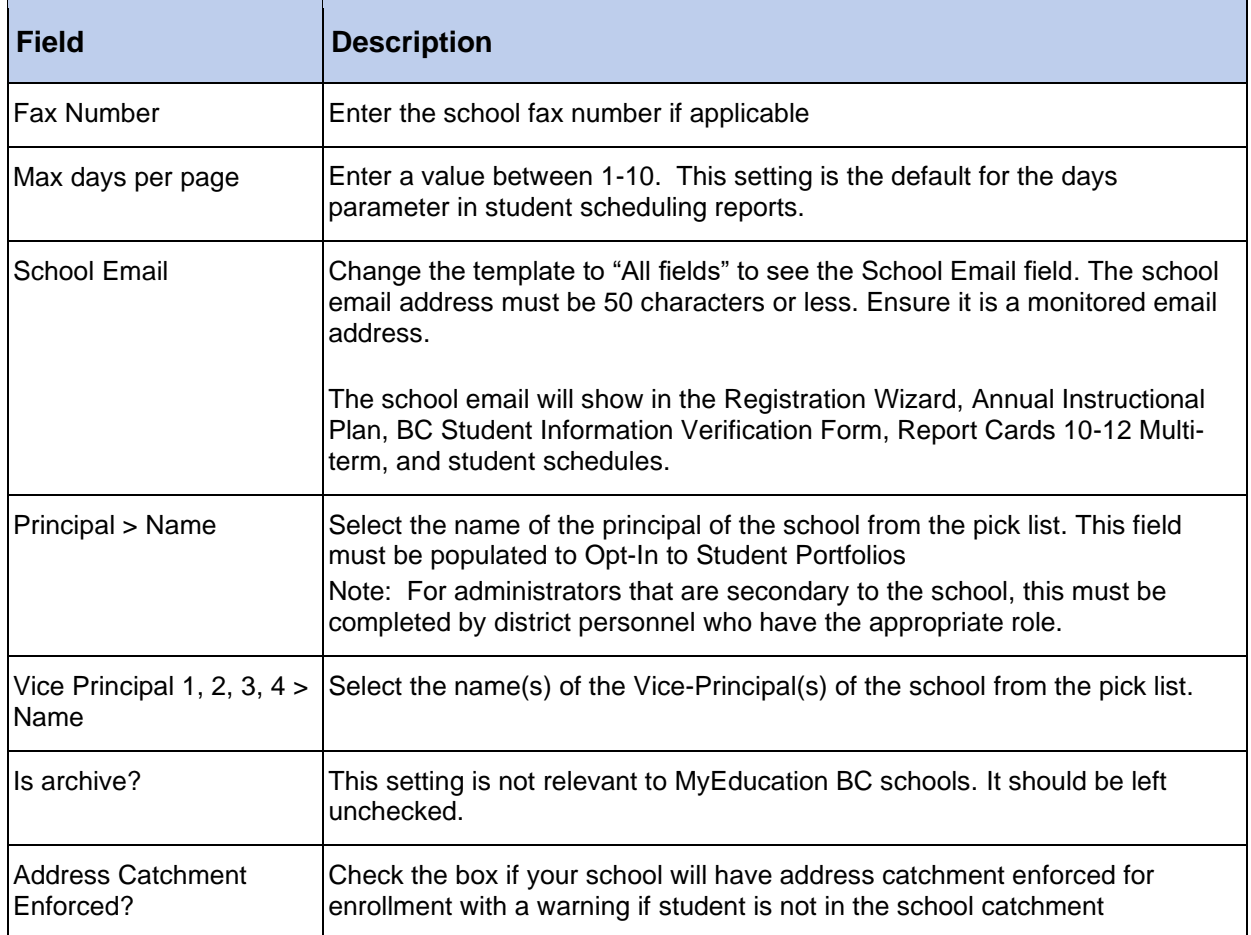

### *School view > School top tab > Setup side tab > Details > Address*

### Enter the Address of the School and Save

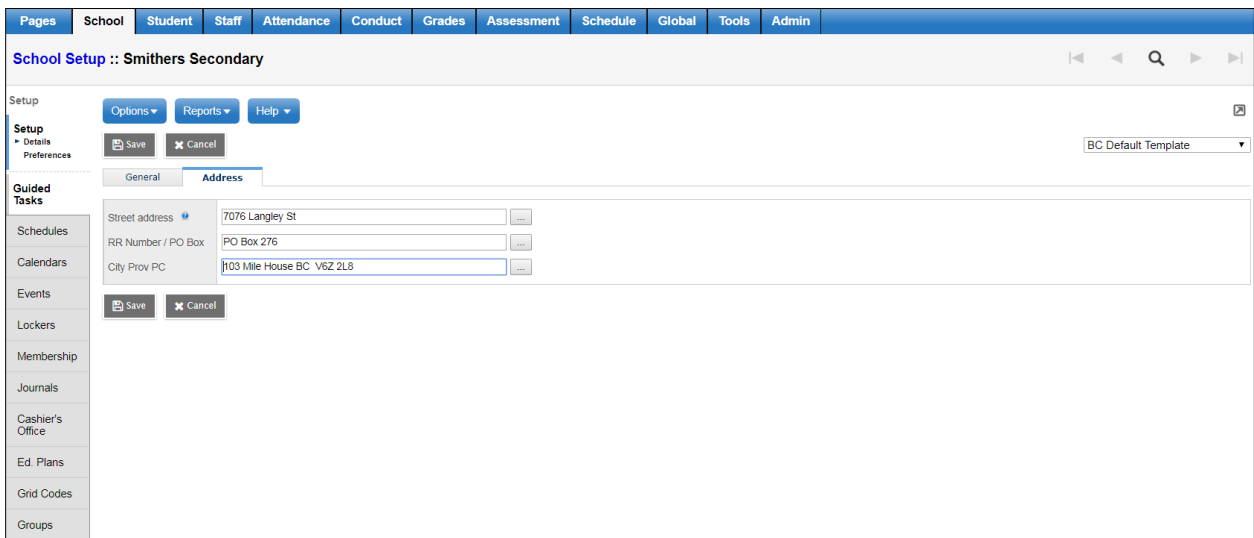

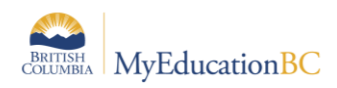

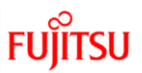

## <span id="page-8-0"></span>**2.0 School Preferences**

*School view > School top tab > Setup > Preferences >*

The Category drop down defines the configuration areas:

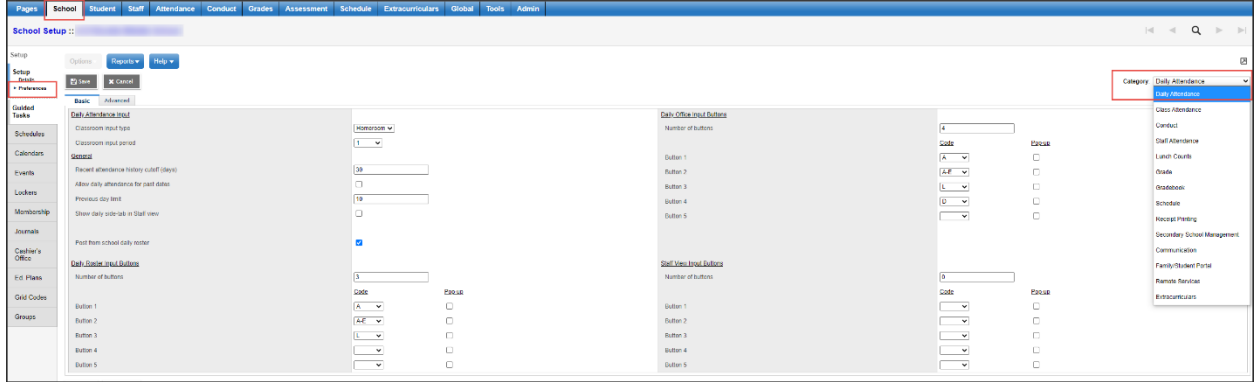

### <span id="page-8-1"></span>**2.1 School Preferences: Daily Attendance**

*School view > School top tab > Setup > Preferences > Daily Attendance > Basic*

These preferences default to the district settings and can be changed at the school level.

Those with \* are *only* found in School view preferences.

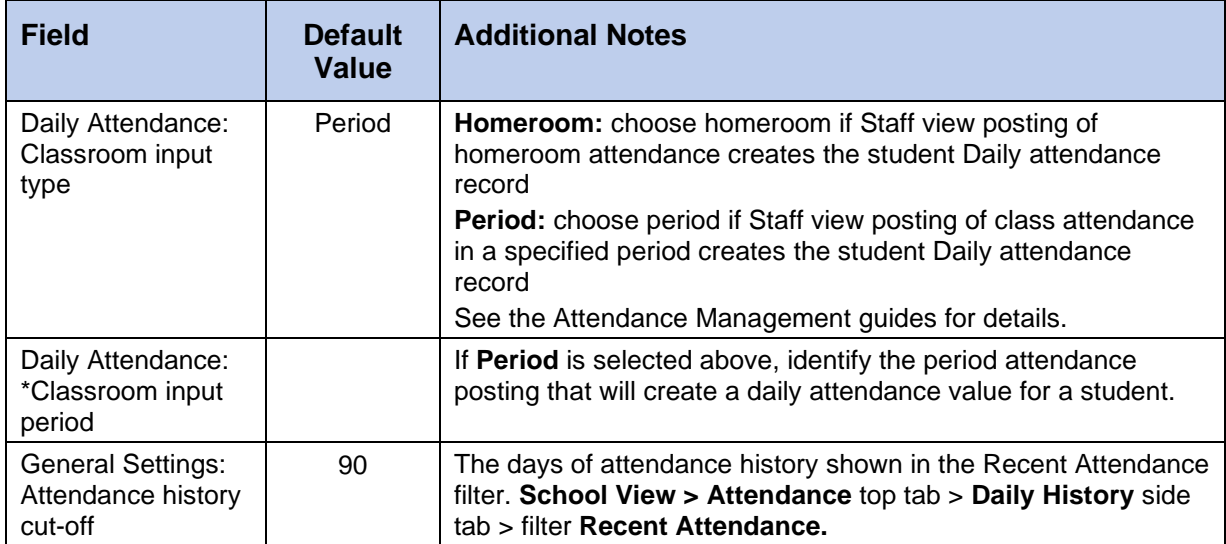

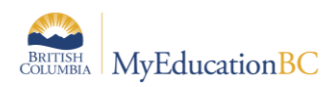

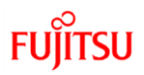

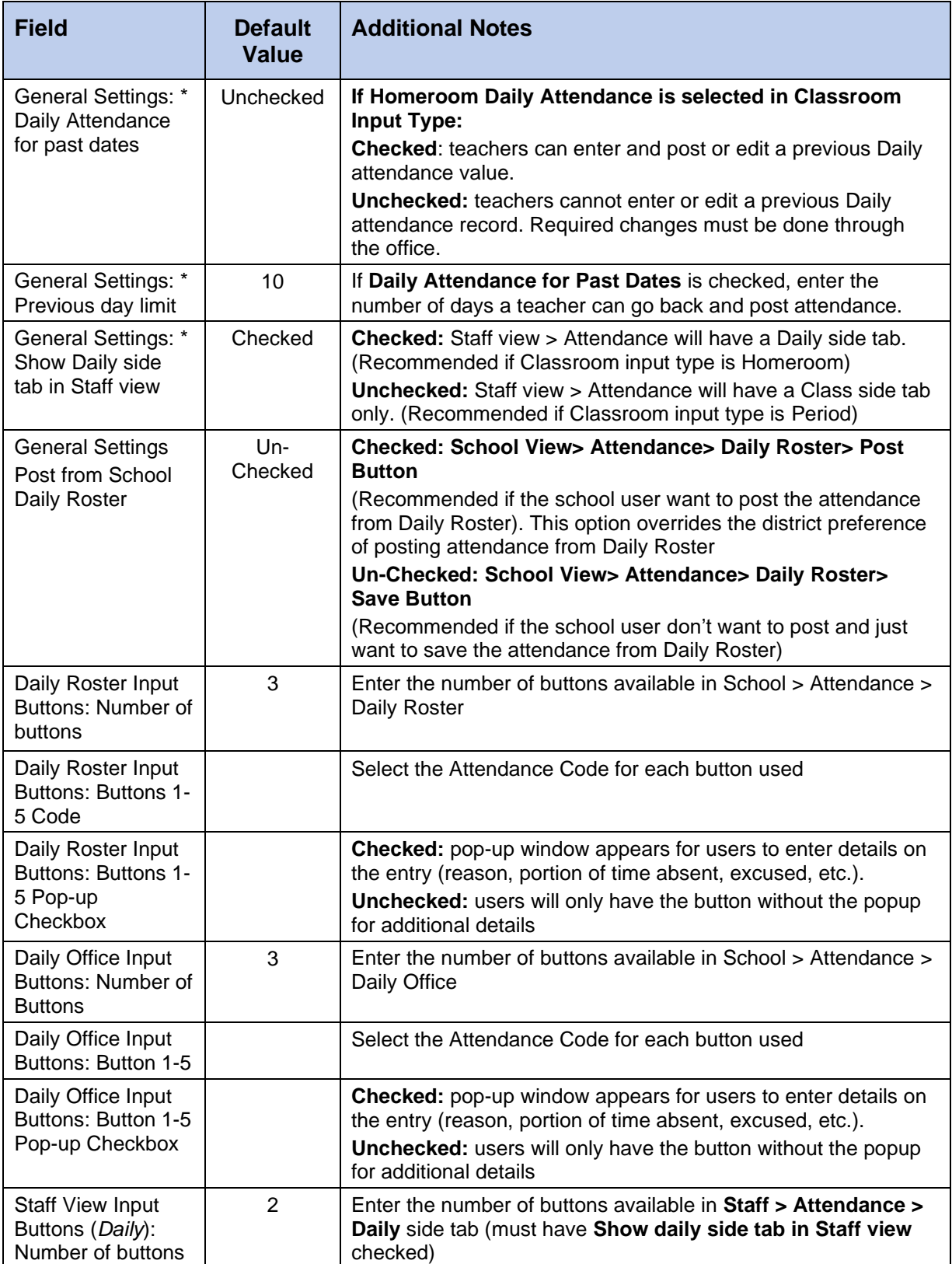

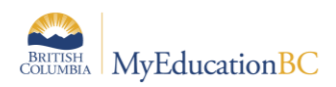

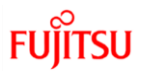

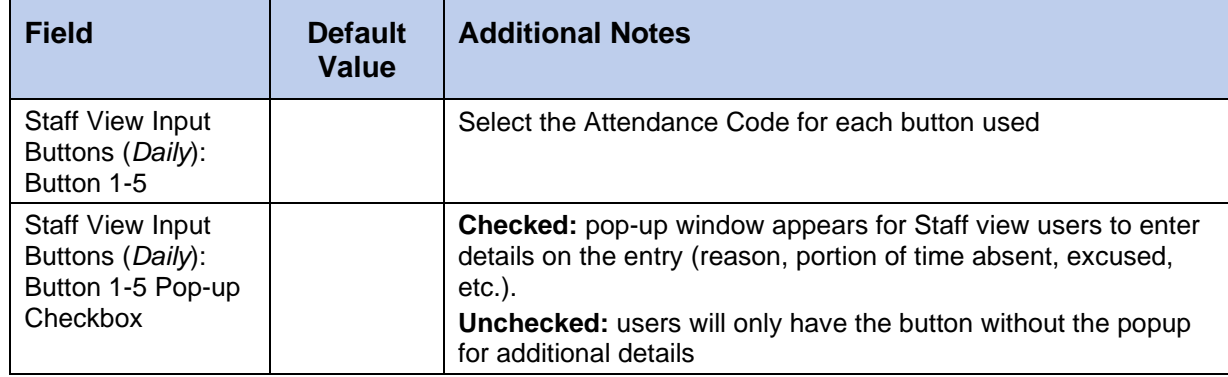

### *School view > School top tab > Setup > Preferences > Daily Attendance > Advanced*

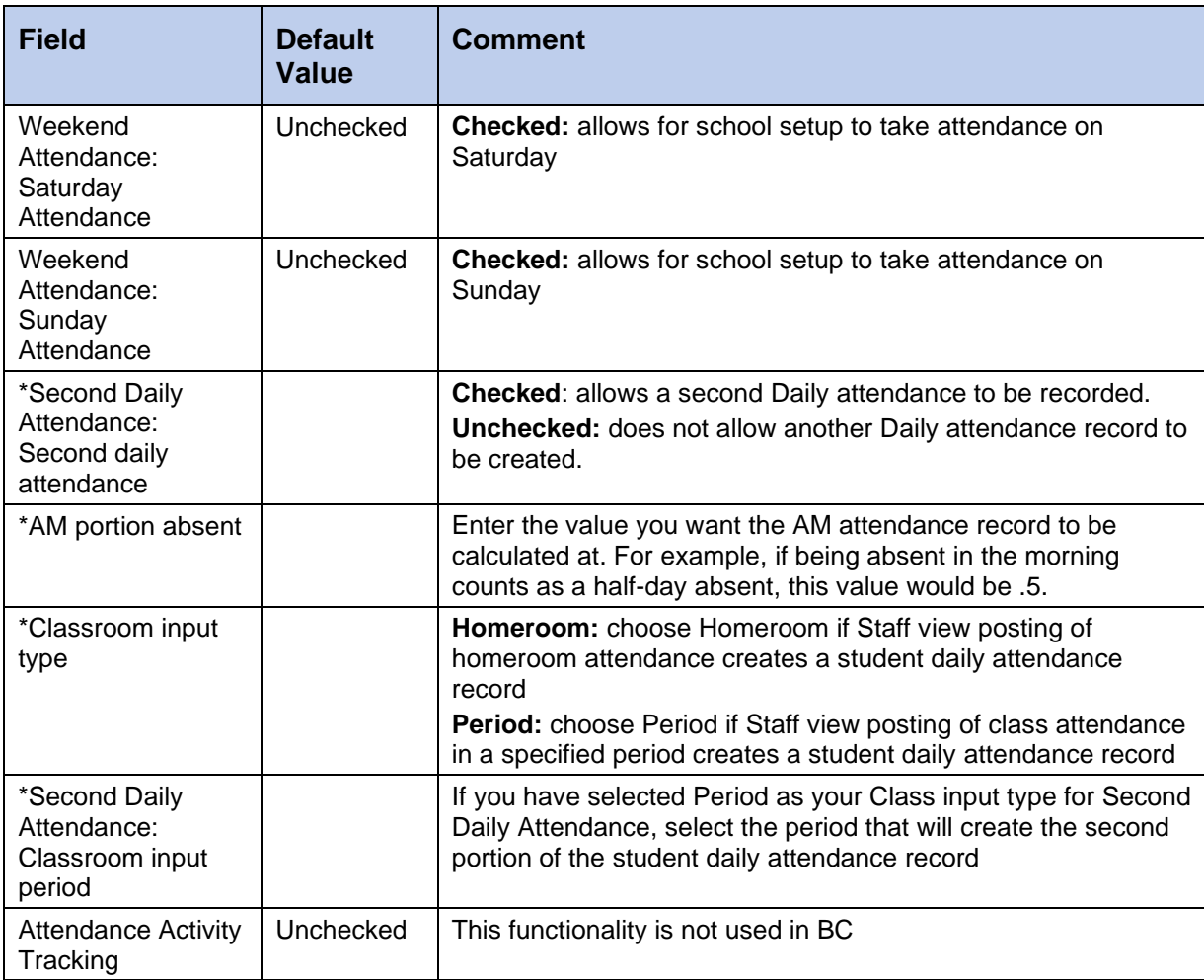

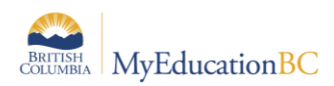

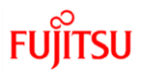

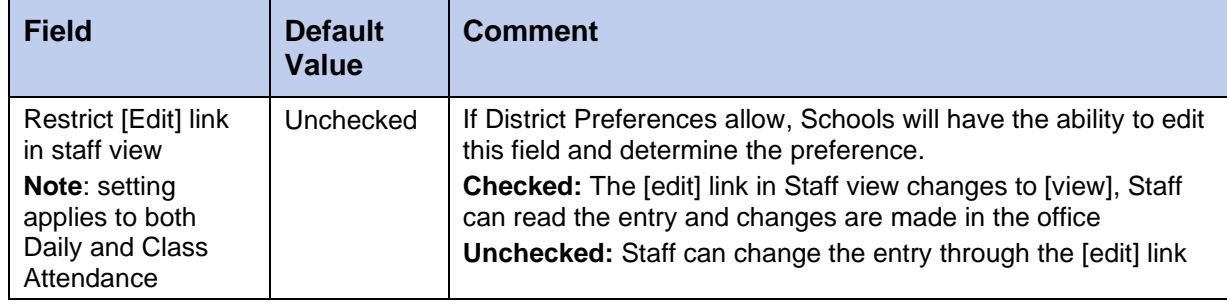

## <span id="page-11-0"></span>**2.2 School Preferences: Class Attendance**

*School view > School top tab > Setup > Preferences > Class Attendance > Basic*

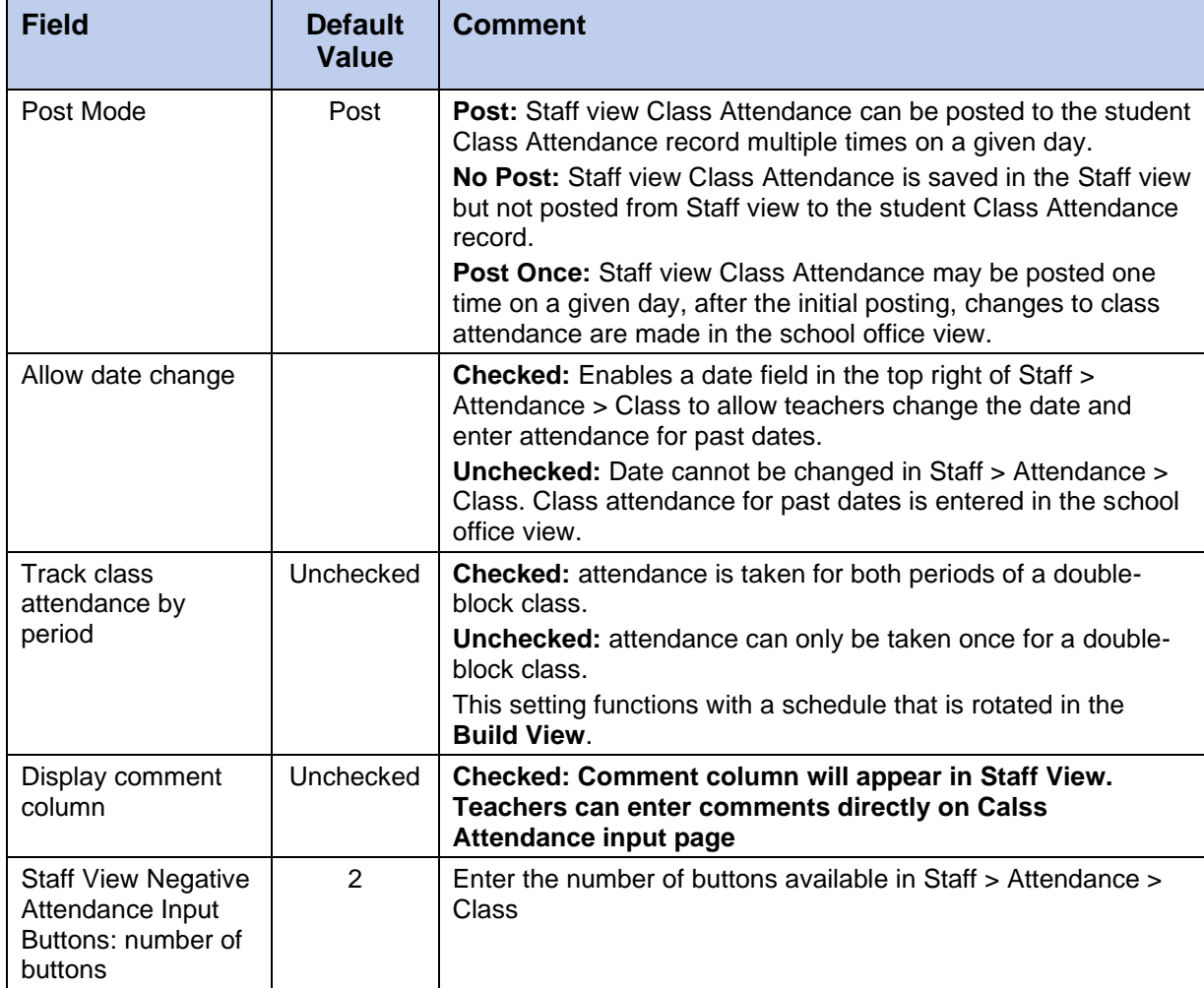

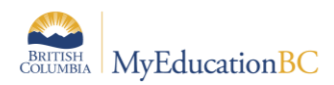

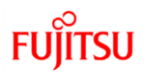

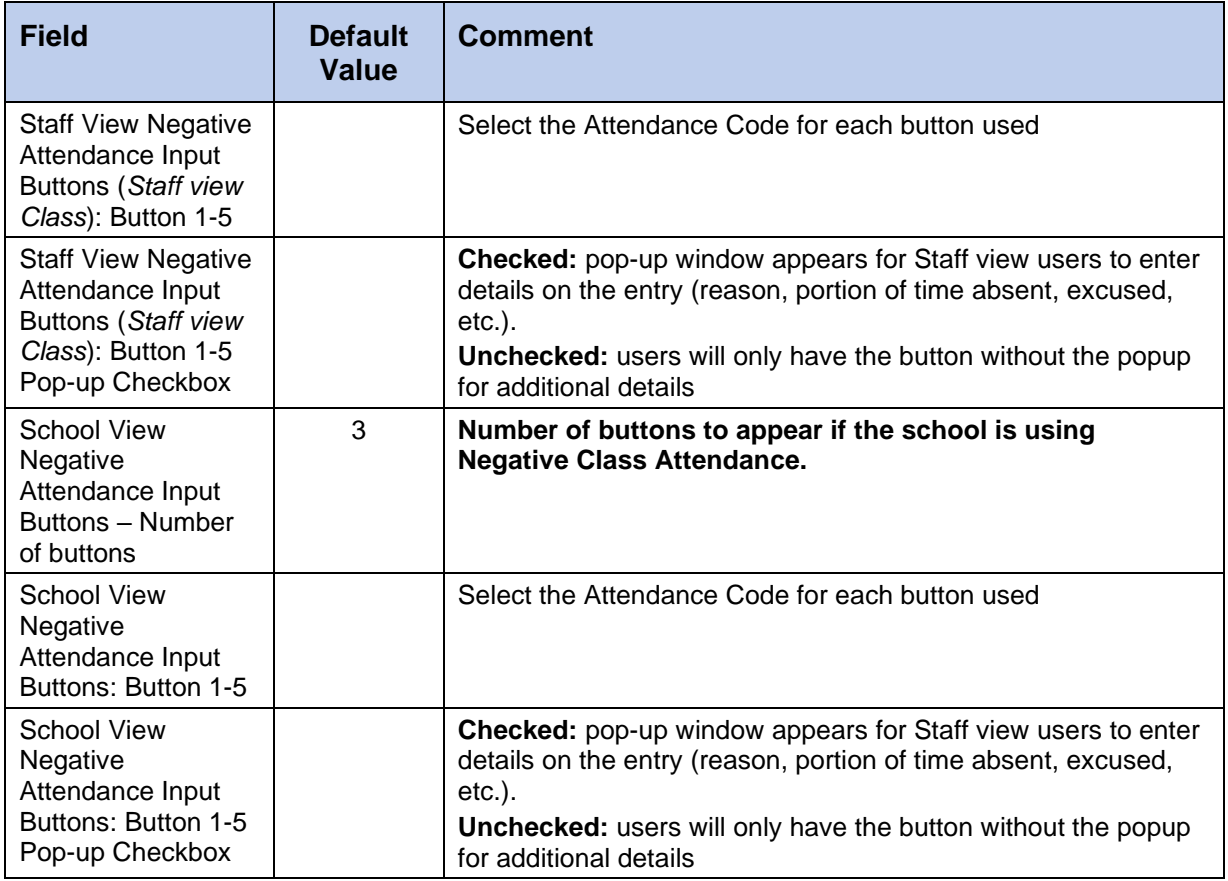

### *School view > School top tab > Setup > Preferences > Class Attendance > Advanced*

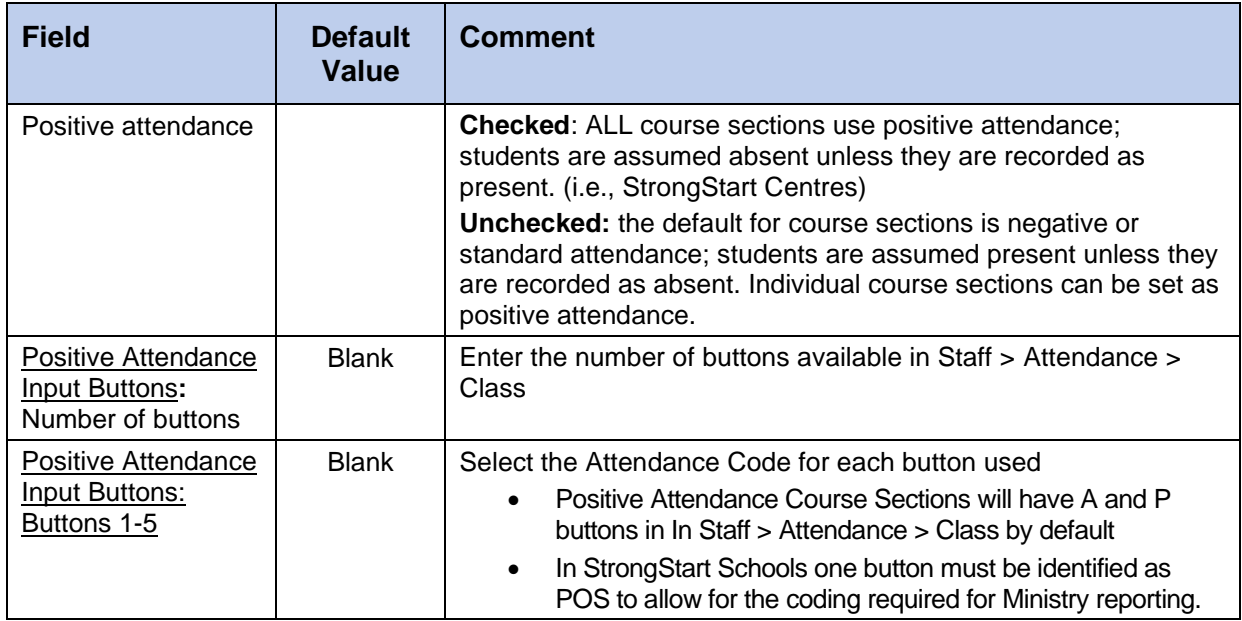

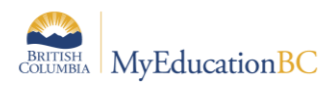

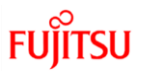

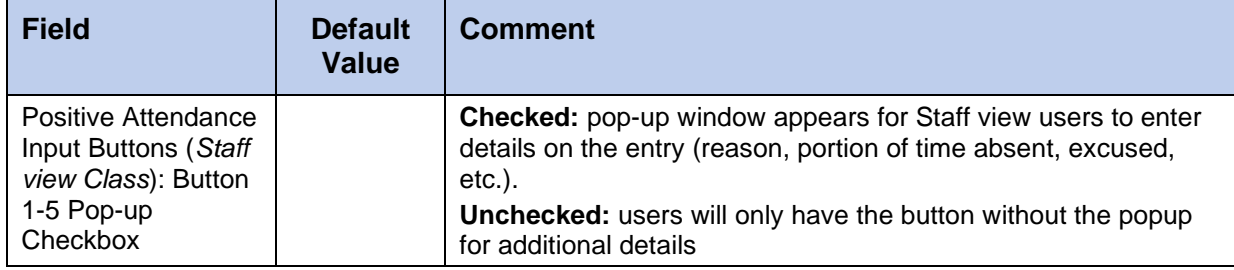

## <span id="page-13-0"></span>**2.3 School Preferences: Conduct**

*School view > School top tab > Setup > Preferences > Conduct*

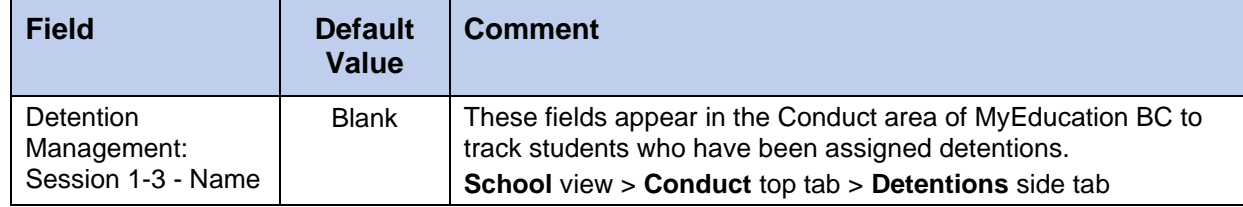

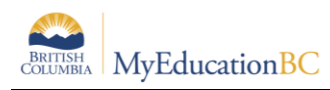

## <span id="page-14-0"></span>**2.4 School Preferences: Staff Attendance**

*School view > School top tab > Setup > Preferences > Staff Attendance*

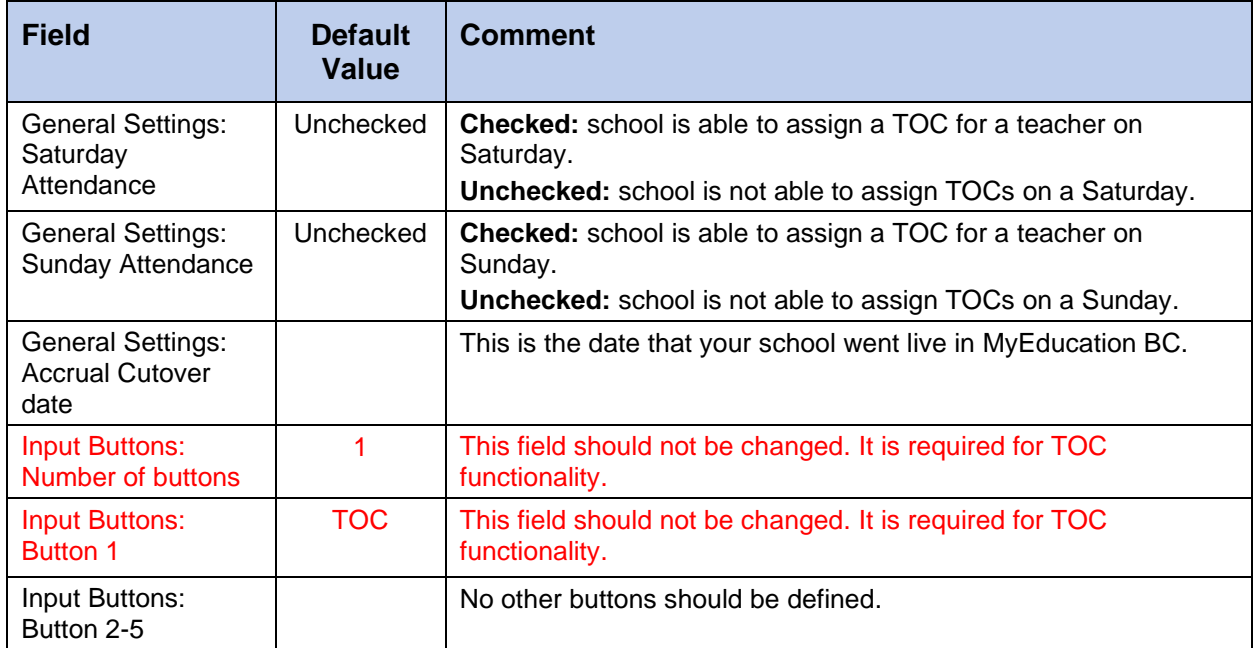

## <span id="page-14-1"></span>**2.5 School Preferences: Lunch Counts**

*School view > School top tab > Setup > Preferences > Lunch Counts*

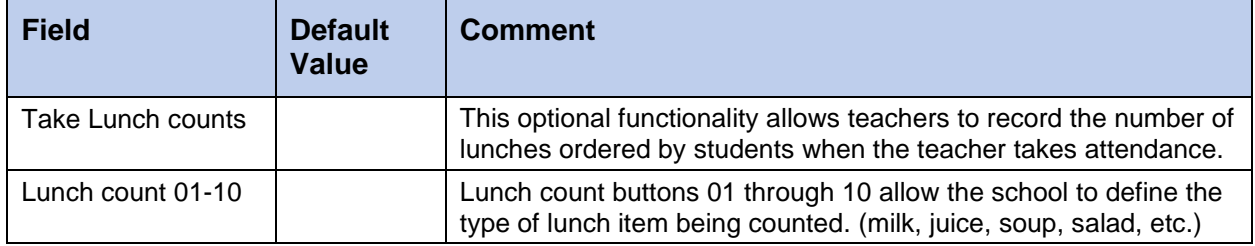

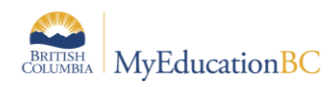

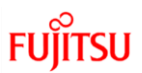

## <span id="page-15-0"></span>**2.6 School Preferences: Grade**

*School view > School top tab > Setup > Preferences > Grade*

These preferences default to the district settings and can be changed at the school level.

Those with \* are only found in School view preferences.

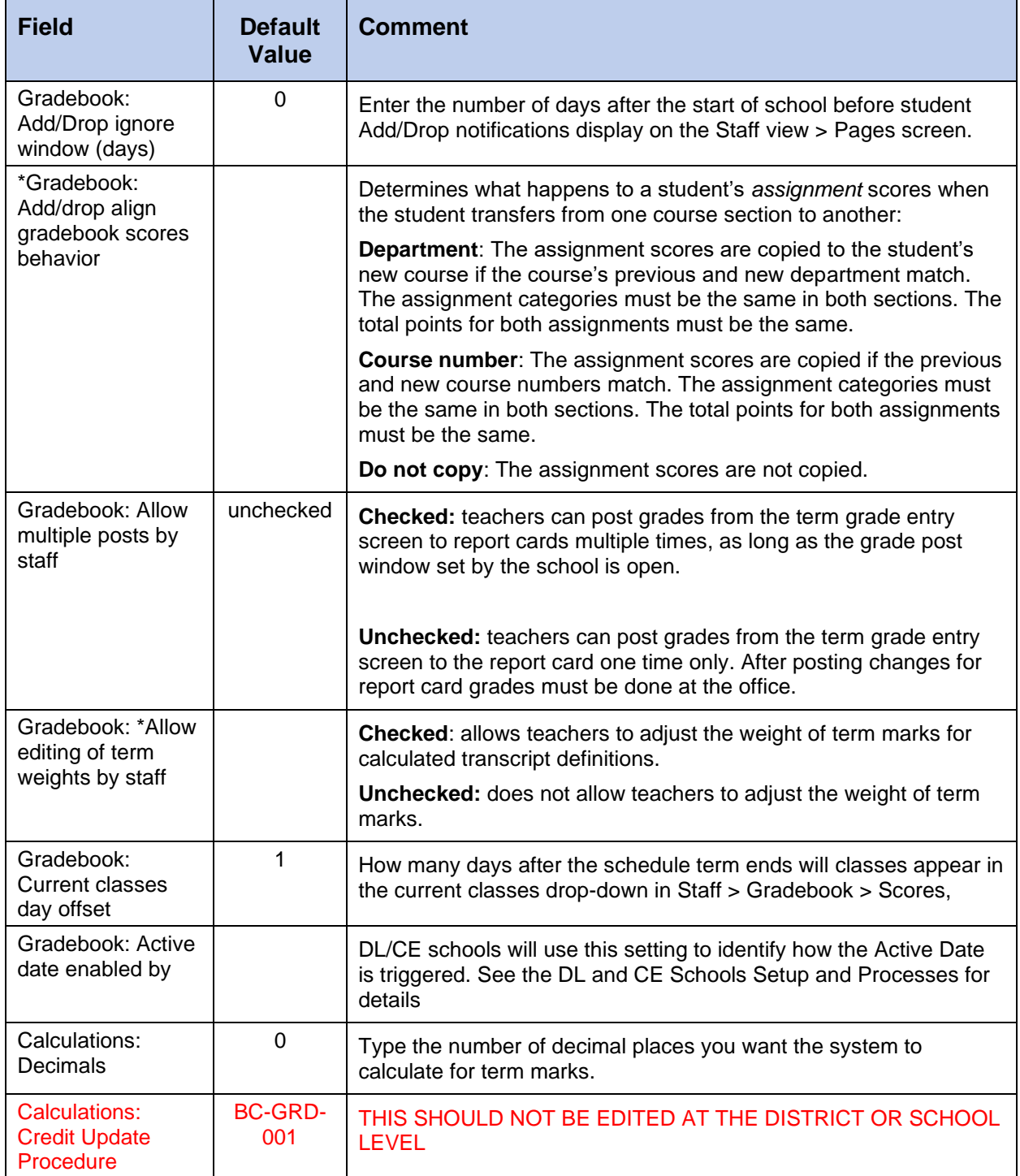

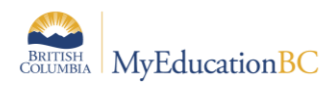

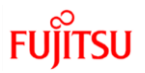

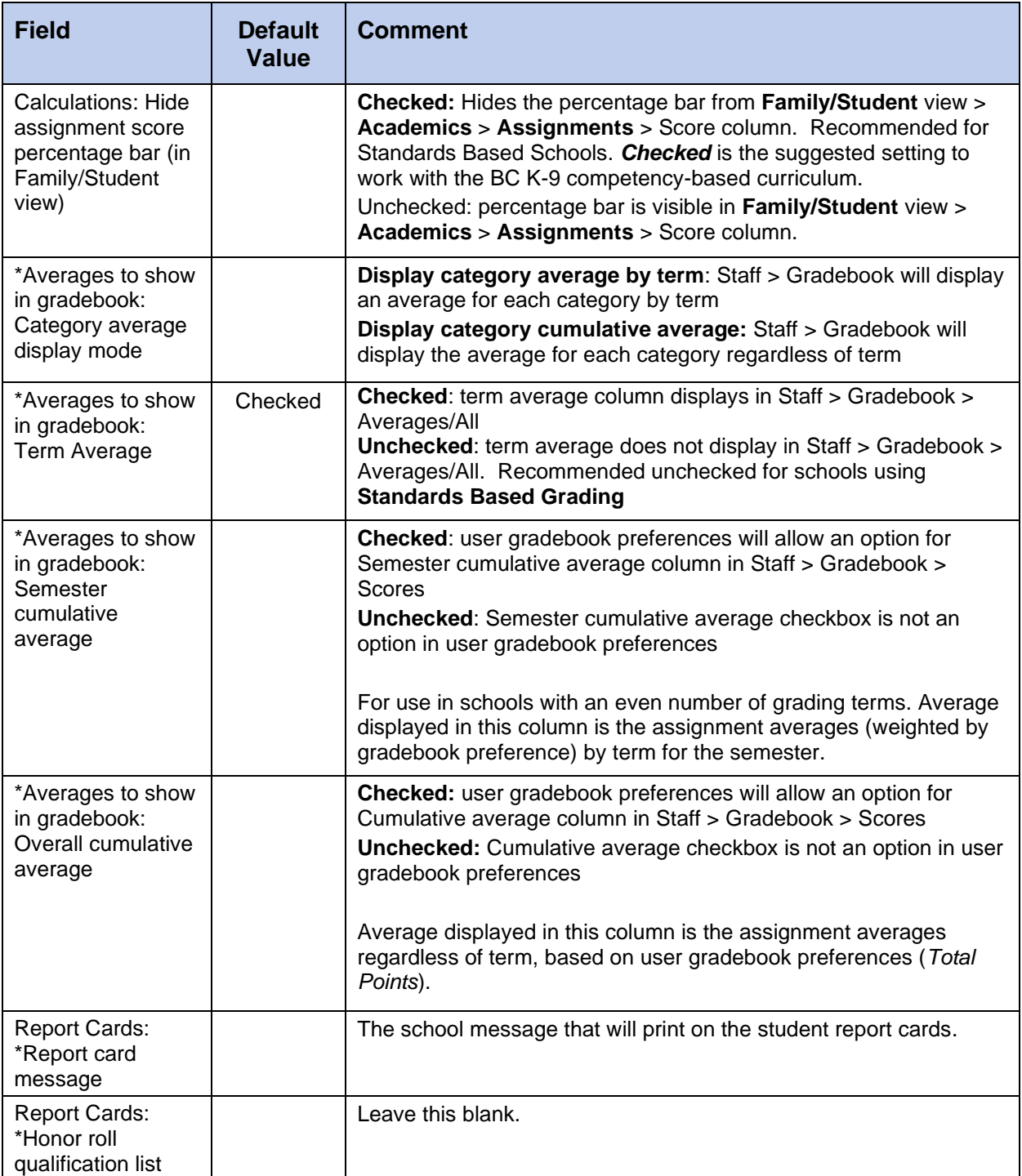

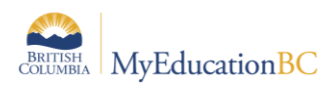

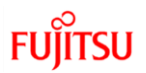

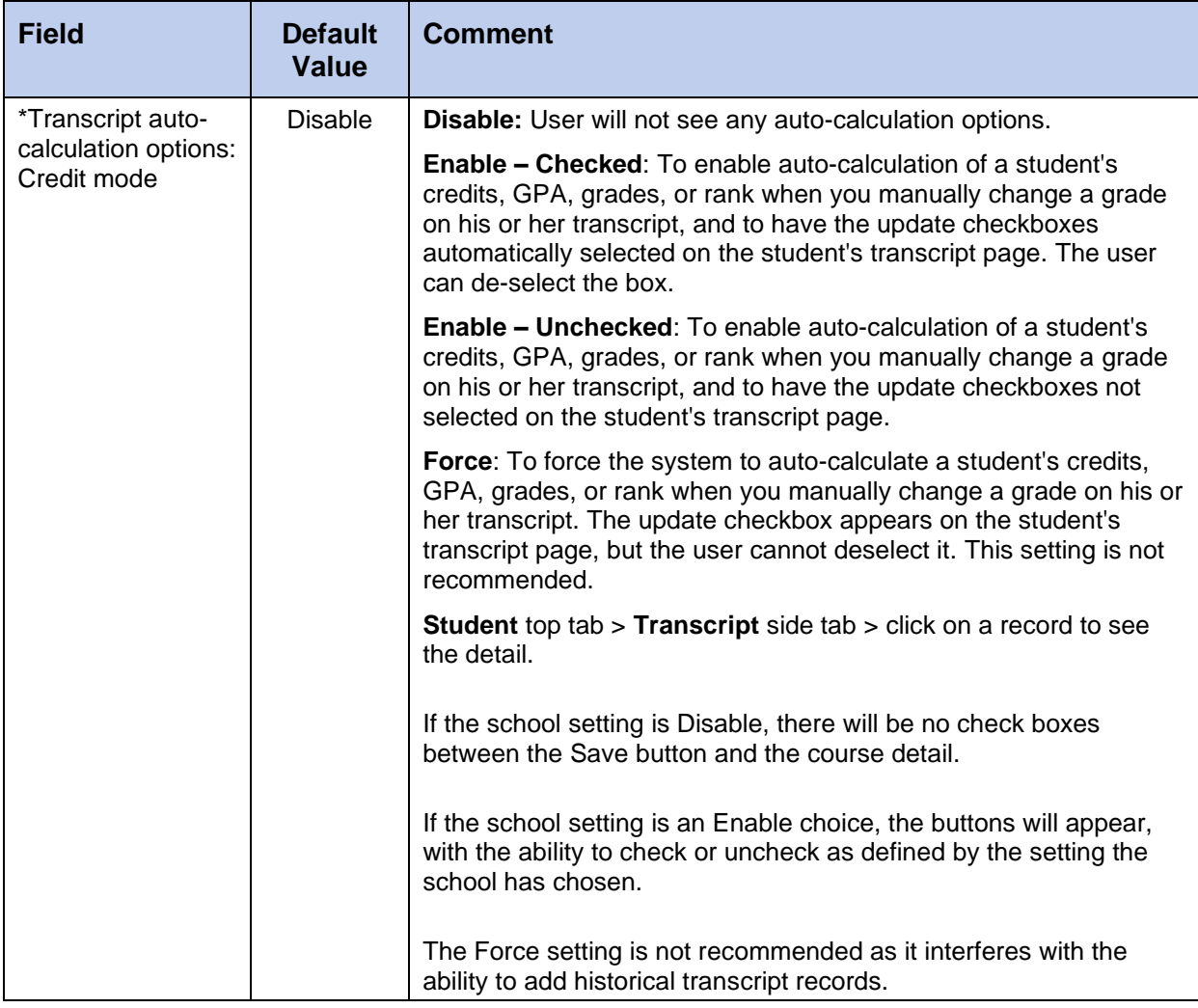

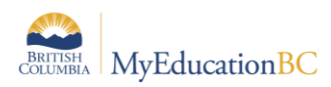

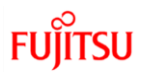

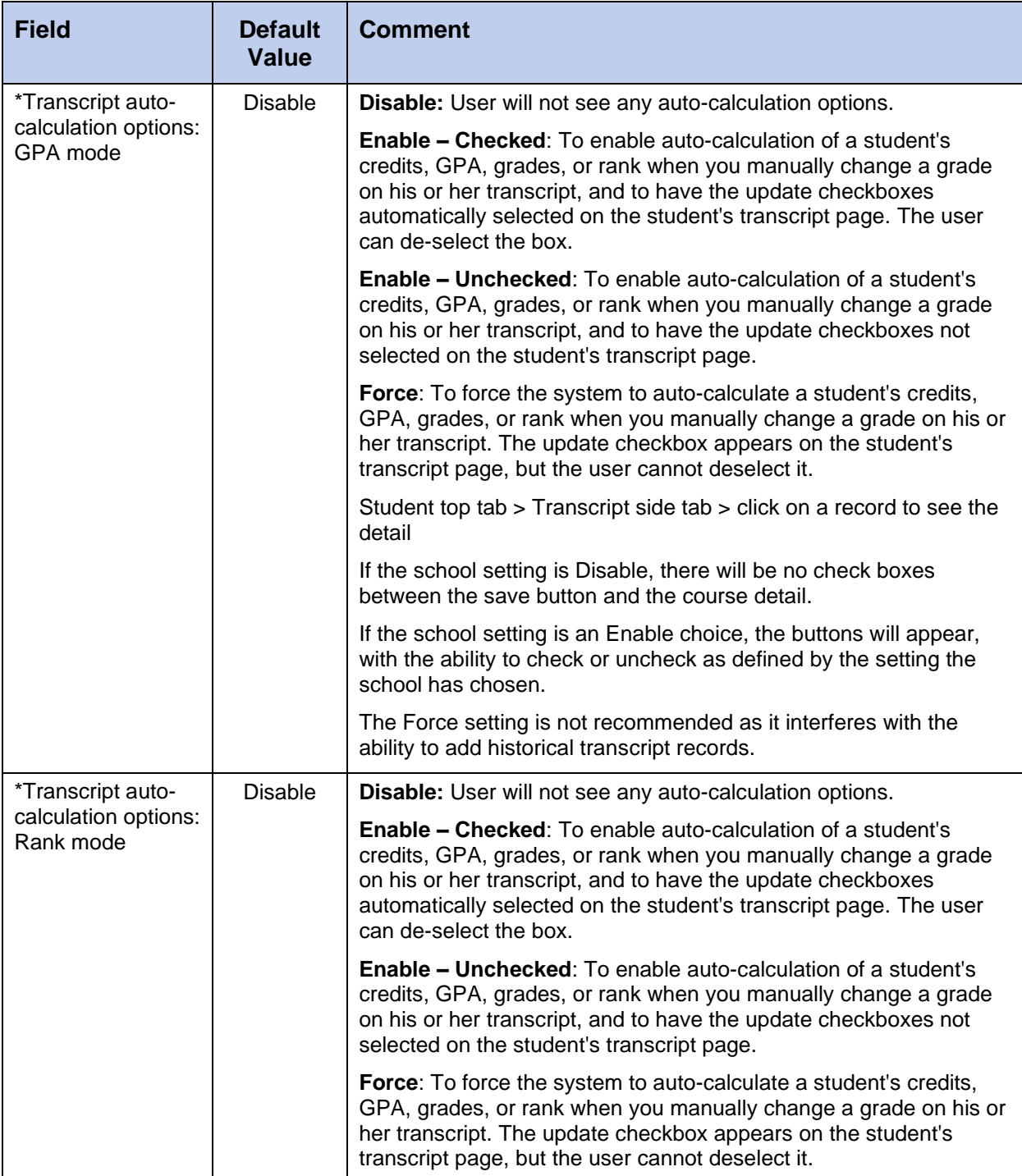

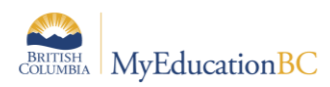

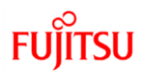

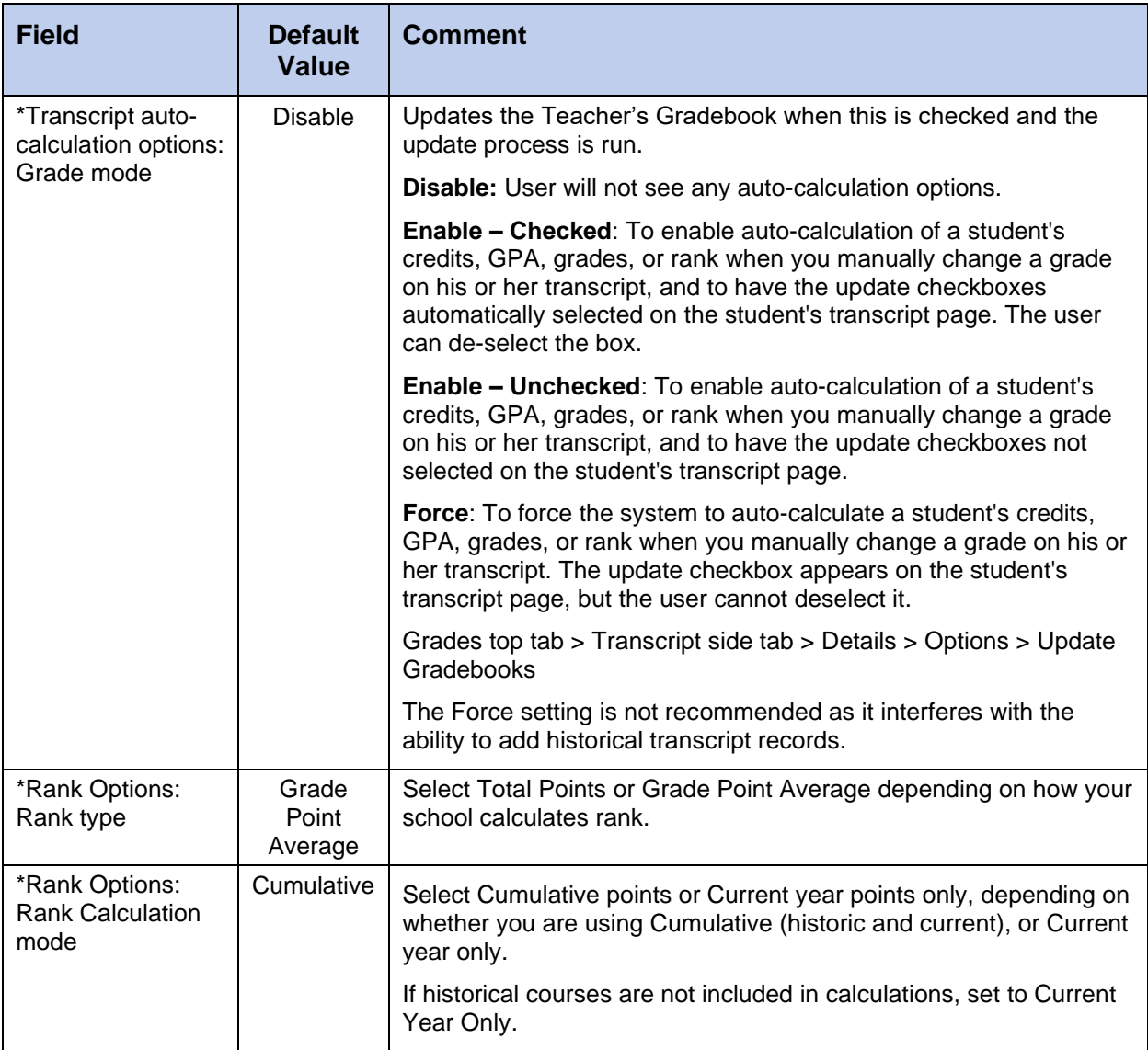

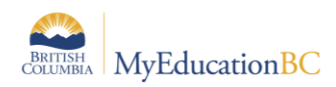

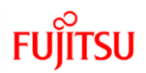

## <span id="page-20-0"></span>**2.7 School Preference: Gradebook**

#### *School view > School top tab > Setup > Preferences > Gradebook*

This preference is available at the District and School view. Establishing who can edit a particular setting provides districts and schools the ability to standardize the look and function of the teacher gradebooks.

Each of the settings below can have the owner set to one of the following dropdowns:

- District The district controls the setting (available at District only)
- School The school controls the setting (available at District and School)
- User The teacher controls the setting (available at District and School)

The settings that are editable on this preference were previously Teacher Gradebook preferences only.

Changes made to the preferences will NOT affect users that have already set their preferences. Changes apply to NEW schools and NEW users.

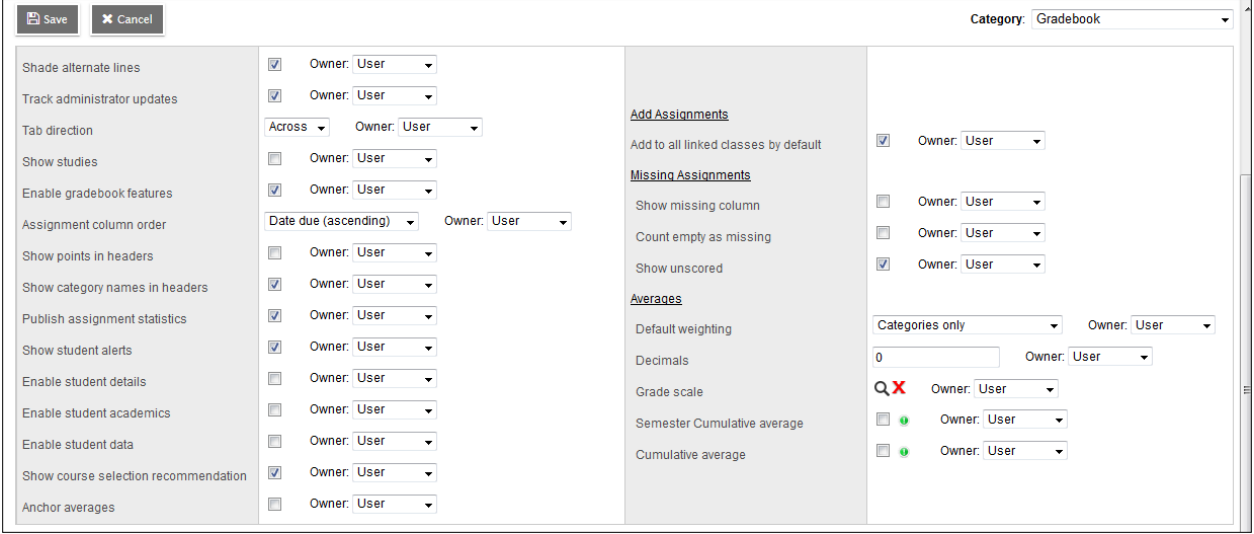

For each field, review what the default setting will be and indicate who owns the field. Refer to the Traditional Gradebook reference guide for detailed instructions for each setting.

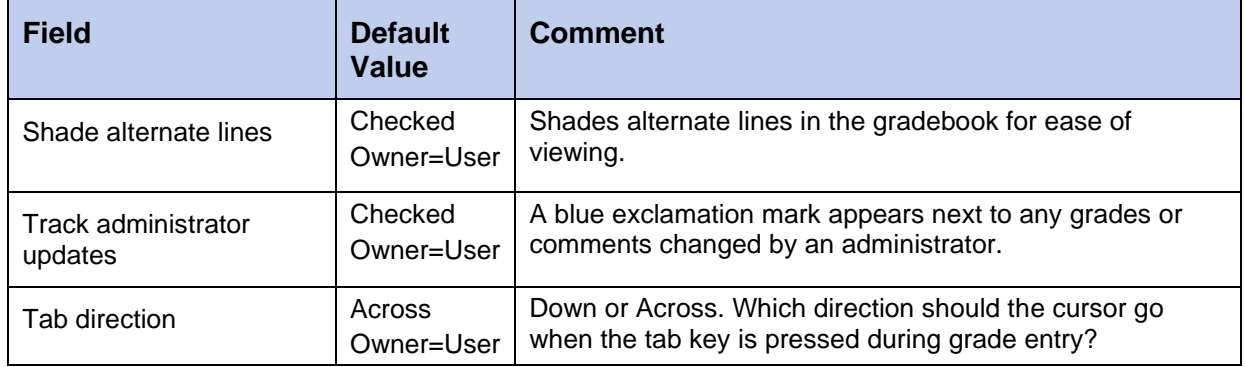

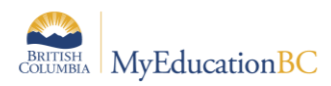

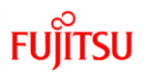

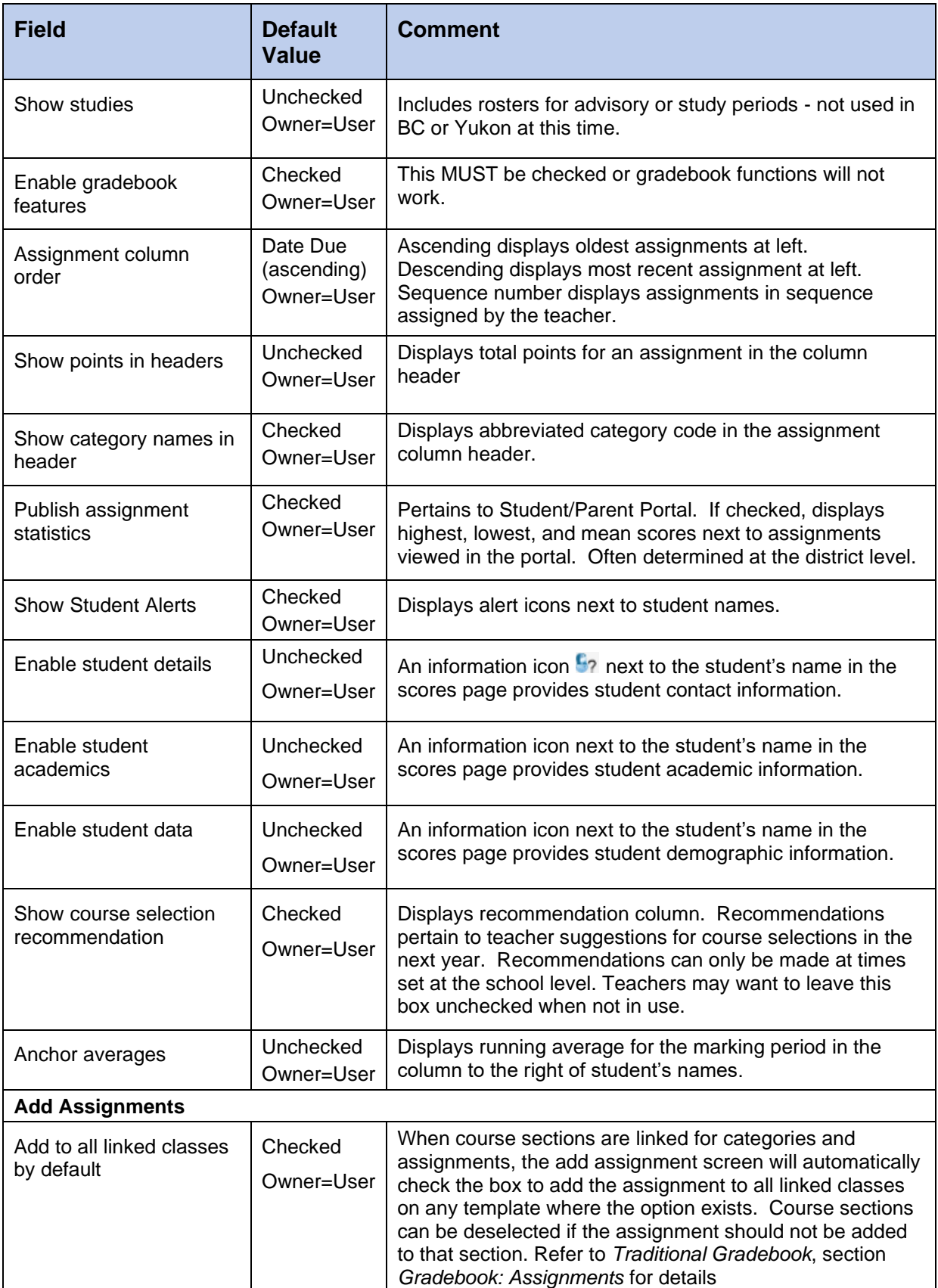

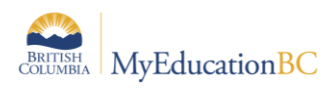

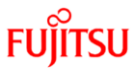

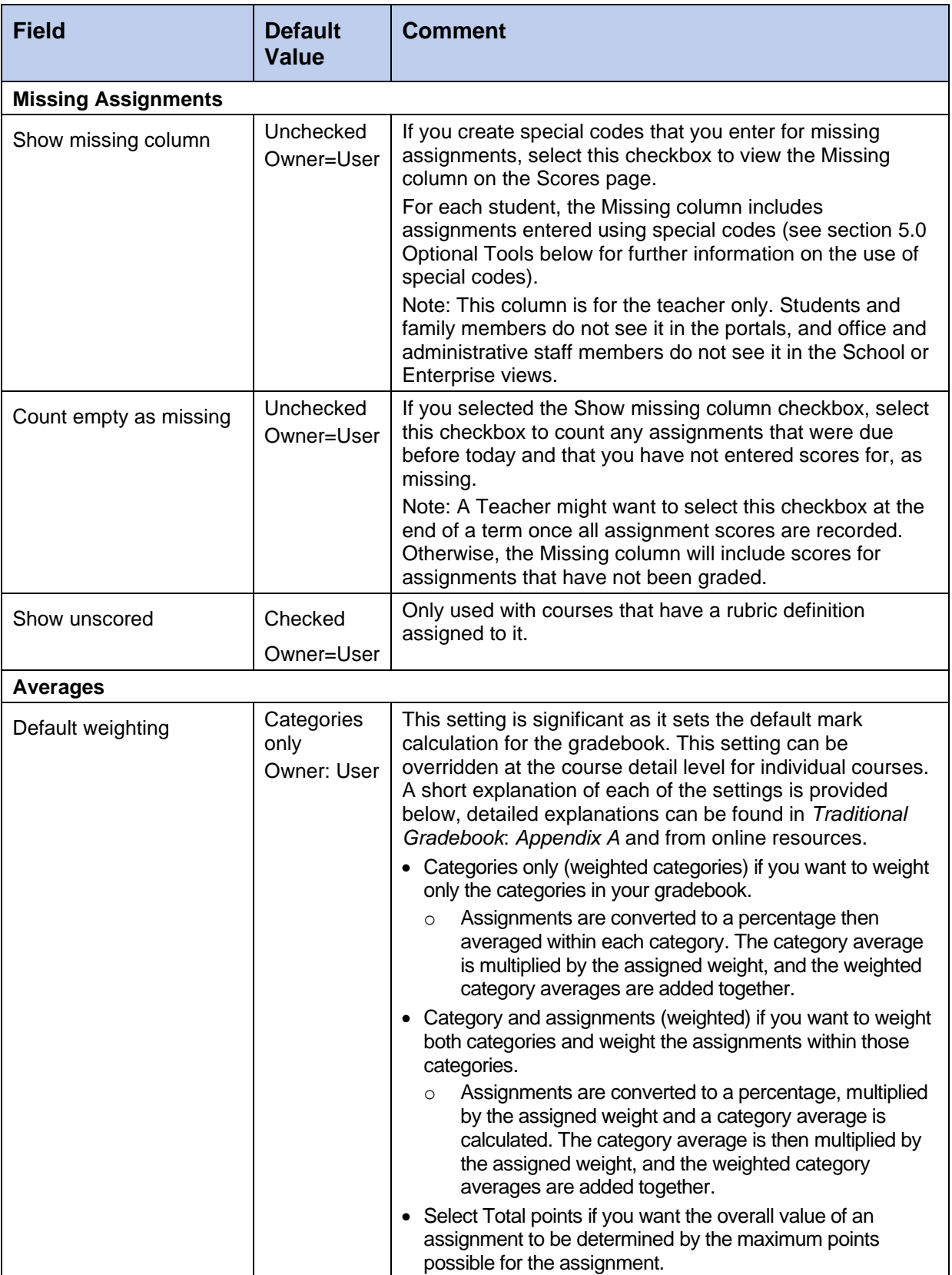

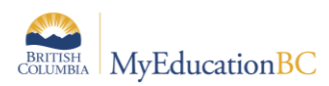

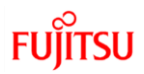

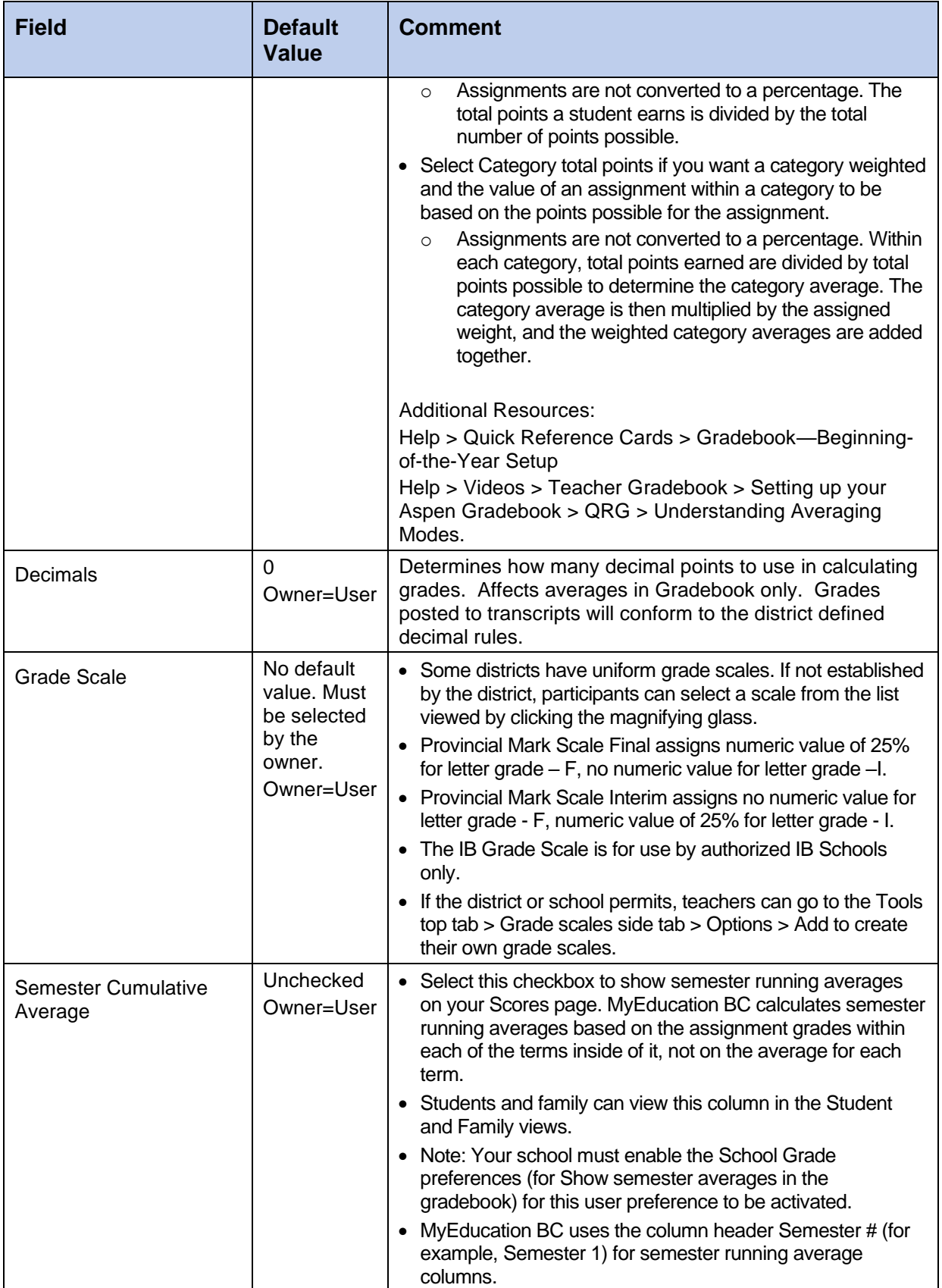

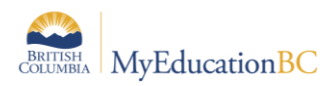

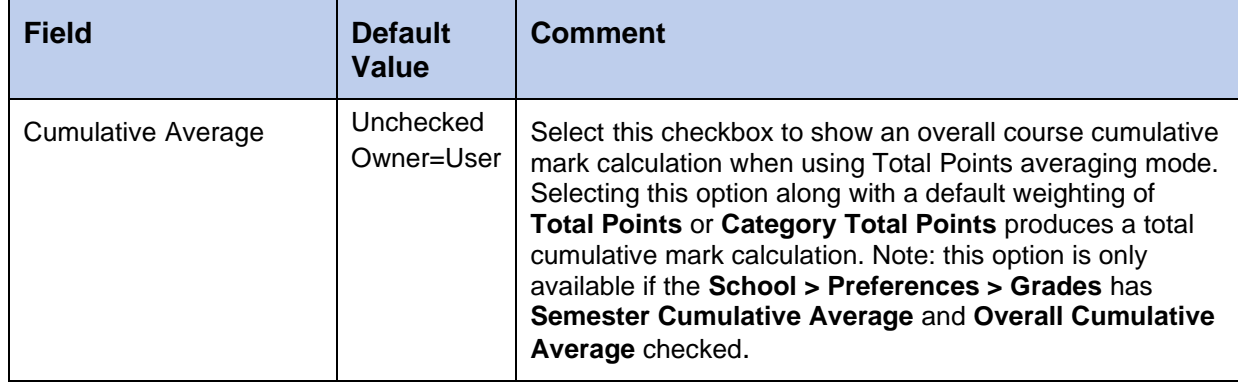

## <span id="page-24-0"></span>**2.8 School Preferences: Schedule**

*School view > School top tab > Setup > Preferences > Schedule > Basic*

These preferences are editable by the school but default to the settings from district and/or province. Those with \* are only found in School View preferences.

Note: This preference is different than the Schedule preference managed at the district level.

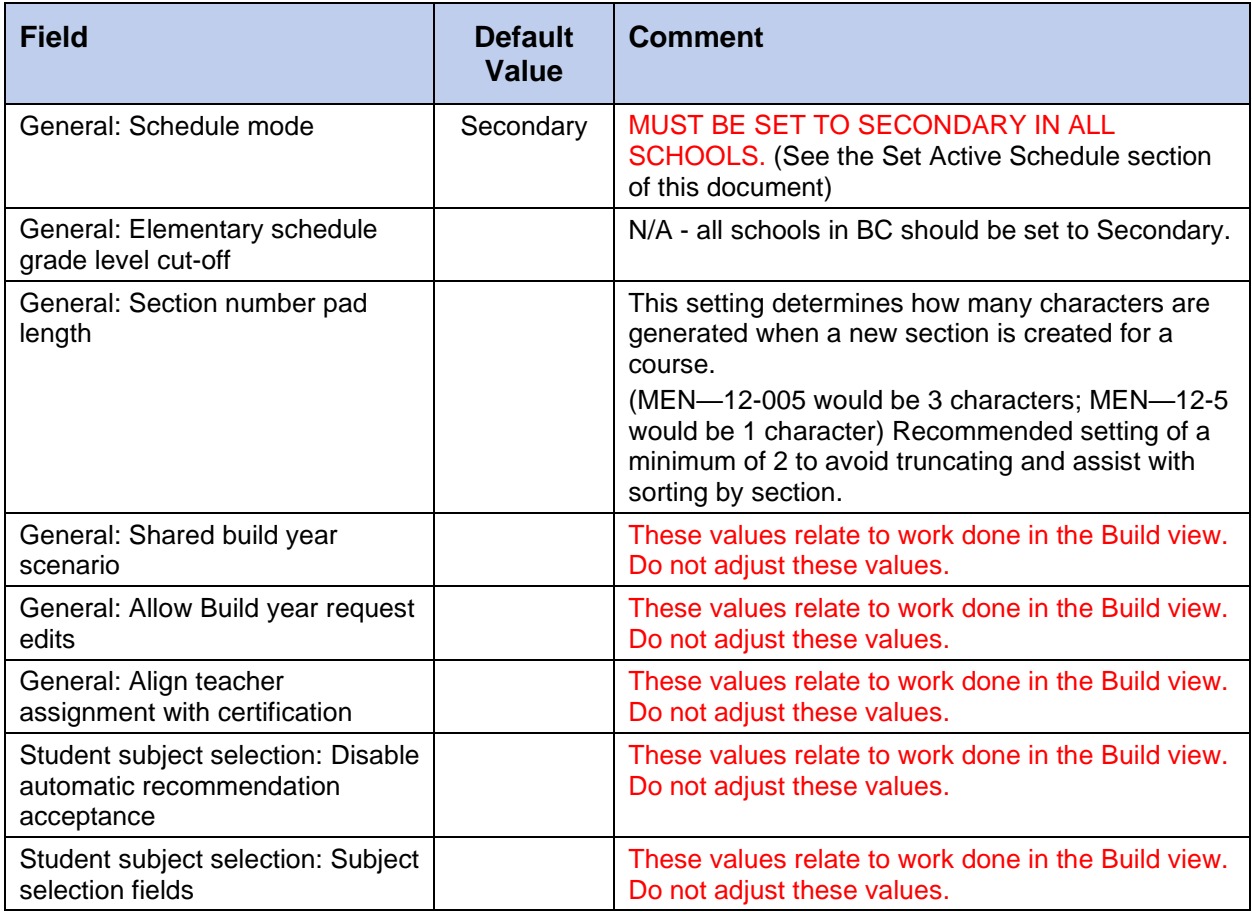

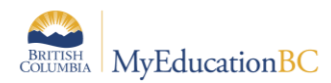

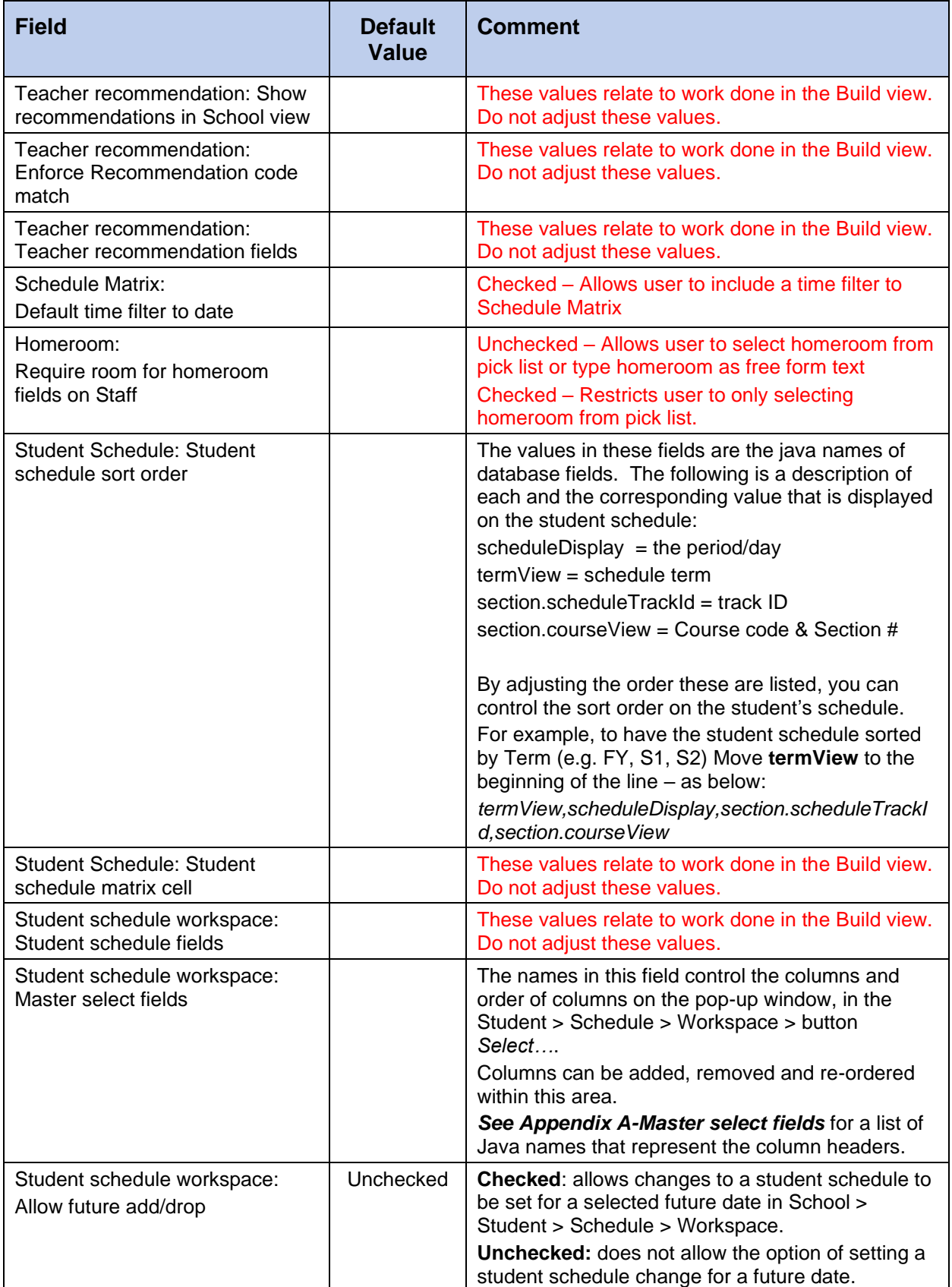

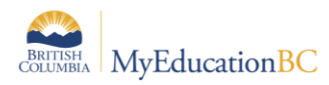

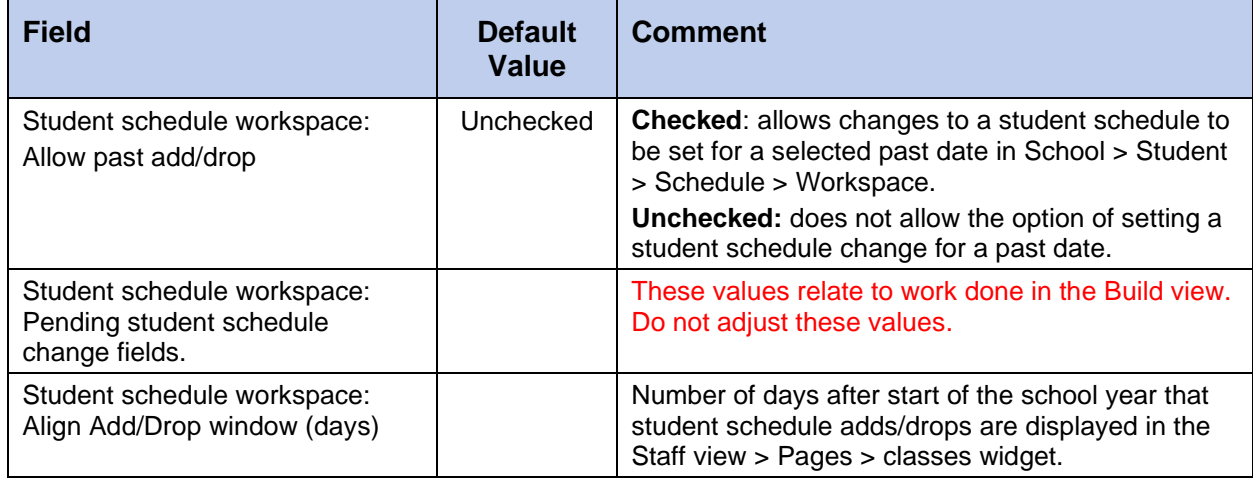

### *School view > School top tab > Setup > Preferences >Schedule > Advanced*

![](_page_26_Picture_227.jpeg)

![](_page_27_Picture_0.jpeg)

![](_page_27_Picture_1.jpeg)

## <span id="page-27-0"></span>**2.9 School Preferences: Receipt Printing**

#### *School view > School top tab > Setup > Preferences > Receipt Printing*

Additional information on these preferences can be found in Help > Online help > search for receipt printing > Define District (Root Organization) Receipt Printing Preferences. Districts requiring assistance with this can submit a request through a HEAT ticket.

![](_page_27_Picture_105.jpeg)

![](_page_28_Picture_0.jpeg)

## <span id="page-28-0"></span>**2.10 School Preferences: Secondary School Management**

*School view > School top tab > Setup > Preferences > Secondary School Management*

![](_page_28_Picture_234.jpeg)

## <span id="page-28-1"></span>**2.11 School Preferences: Communication**

*School view > School top tab > Setup > Preferences > Communication*

![](_page_28_Picture_235.jpeg)

![](_page_29_Picture_0.jpeg)

![](_page_29_Picture_1.jpeg)

![](_page_29_Picture_274.jpeg)

## <span id="page-29-0"></span>**2.12 School Preferences: Family/Student Portal**

*School view > School top tab > Setup > Preferences >Family/Student Portal*

![](_page_29_Picture_275.jpeg)

![](_page_30_Picture_0.jpeg)

![](_page_30_Picture_1.jpeg)

![](_page_30_Picture_155.jpeg)

## <span id="page-30-0"></span>**2.13 School Preferences: Remote Services**

![](_page_30_Picture_156.jpeg)

![](_page_31_Picture_0.jpeg)

![](_page_31_Picture_1.jpeg)

## <span id="page-31-0"></span>**3.0 Commit the Master Schedule**

Schools must select a scenario in the Build view to use as their master schedule. This can only be done after End-Of-Year Rollover is complete.

Commit Master Schedule sets the Active Schedule in the School view > School top tab > Schedules side tab and:

- Populates the schedule structure in the School view > Schedule top tab > Structure side tab
- Populates the master schedule in the School view > Schedule top tab > Master side tab

#### **To commit a master schedule for the upcoming school year:**

This process can take several minutes to complete.

Build view > Scenario

- Check the box beside the appropriate scenario and click the **Details** side-tab. *Ensure the correct scenario name appears under the school name at the top of the screen.*
- Click the **Terms** side tab. Start and End dates for each schedule term must be defined. (An error will display in the Commit Schedule process if this is not done.)
- Click the blue hyperlink to see the detail of each schedule term.
	- $\circ$  If the date fields are not populated, click the  $\mathsf{Set}$  date button to display the fields.
	- o Populate the **Start** date and **End** date for each schedule term as appropriate.
	- o Click **Save**.

![](_page_31_Picture_203.jpeg)

- 1. In the **Options** menu, click **Commit Schedule**. The *Commit Schedule* pop-up appears, with two options:
	- **Replace the Active Schedule**: This will create the active schedule in the school view.
	- **Update the Active Schedule**: Once a schedule scenario has been committed, changes can still be made in the Build view. If you want to apply these changes to the active schedule, you will select this option.
	- 2. Select **Replace the Active Schedule**. Click **OK**.

**Note**: Commit Control Windows, which define the date range in which schools can perform the commit master schedule process are set at the Enterprise level.

![](_page_32_Picture_0.jpeg)

![](_page_32_Picture_1.jpeg)

## <span id="page-32-0"></span>**4.0 Set Active Schedule**

Schools require an active schedule to create schedule terms. If you have committed the schedule from the Build view the Active Schedule will already be set.

**Do not re-set an Active schedule!** Setting the active schedule more than once can create duplication of courses for student reporting.

#### **To confirm an Active Schedule:**

#### **School view > School top tab > Setup > Preferences > Category: Schedule**

Ensure the *Schedule Mode* field is set to Secondary. This field is Secondary regardless of the type of school. Do not change it!

#### **School view > School top tab > Schedules > Filter set to Active Schedule**

#### **When an Active Schedule is set there will be a row visible showing the triangle indicator on the Name field of the Active Schedule**

If no triangle is visible: Filter to All Records if the current year is visible, click into the details of the record and select Options > Set Active Schedule > Ok > Save

If the current year is not visible in All Records: Options > Add, populate the Name, Start and End date > Save. Options > Set Active Schedule > Ok > Save

![](_page_32_Picture_148.jpeg)

- **YearID:** shows the current school year context.
- **Name:** Should indicate the current year with a black triangle in front, as in the screenshot below.
- **Start Date:** the start of the school year schedule for this year. Must be on or after the Enterprise Start Date and the District Start Date of the current school year.
- **End Date:** the end of the school year schedule for this year. Must be on or before the Enterprise Start Date and the District Start Date of the current school year.
- **DPC:** Indicates the number of days the school has in its master schedule.
- **PPD:** Indicates the number of periods the school has in its master schedule.
- **TPY:** Indicates the smallest number that all of the base terms in the school can be divided into evenly. This is determined from the Schedule top tab > Structure side tab > Terms sub-side tab in the master schedule. (See example in the screenshot below).

![](_page_33_Picture_0.jpeg)

• **Terms:** Indicates all the schedule terms (course durations) represented in the Schedule top tab > Structure side tab > Terms sub-side tab in the master schedule. (See example in the screenshot below).

![](_page_33_Picture_117.jpeg)

## <span id="page-33-0"></span>**5.0 School Calendar**

Districts must initialize a calendar to determine the session dates and non-session dates within their district.

A school calendar name of **Standard** will allow all schools with secondary students to take attendance on students from other schools with a calendar name of **Standard.**

*School top tab > Calendars side tab > Dates leaf*

![](_page_33_Picture_118.jpeg)

- If the school does *not* see dates in the **School** top tab > **Calendars** side tab > **Dates** leaf, the school should:
	- $\circ$  Contact the district support desk and ask if the district calendar has been initialized. If not, the school should wait for the district calendar to be initialized as that process could overwrite the manually created school calendar.

Review the school Active Schedule Calendar, re-assign schedule days and modify in-session dates as necessary to reflect school-specific session or non-session dates.

![](_page_34_Picture_0.jpeg)

![](_page_34_Picture_1.jpeg)

## <span id="page-34-0"></span>**5.1 Modifying Individual Dates**

*School view > School top tab > Calendars > Select the current school year > Dates*

School dates should be populated, if Dates are not populated contact the district service desk to initialize the calendar.

Review the dates, days when attendance is taken in the school show **InSession = Y**. Any noninstructional/non-attendance days that are needed the school level can be entered now or later in the year.

To change or add a non-attendance day:

- Click into the blue hyperlink date
- Uncheck the **Is school in session** checkbox
- Select the **Schedule day type** from the dropdown list
- **Save**

![](_page_34_Picture_92.jpeg)

This date is now not an attendance date in the school. In School > Attendance on the nonattendance dates the screens will show *not in session* and a pop-up showing it is not a valid calendar day.

![](_page_34_Picture_93.jpeg)

![](_page_35_Picture_0.jpeg)

![](_page_35_Picture_1.jpeg)

*School view > School top tab > Calendars > Select the current school year > Dates > Filter set to Days in Session*

![](_page_35_Picture_108.jpeg)

Only dates with the Is School in Session checkbox checked appear in the Days in Session filter. Enter the **Day Number** and **Bell Schedule Name** if used in the school.

Adjust records as required using **Options > Mass update or Modify List** or click into the blue hyperlinked date and edit the individual record as required.

- **InSession?:** will = Y for all records in this filter
- **DayNum:** type the **Schedule Day Number**
	- o From: School > Schedule > Structure > Days
- Schedule day type: will = blank for all records in this filter, day type is used with days not in session
- **Bell > Name:** select the Bell Schedule for the day from the picklist
	- o From: School > Schedule > Structure > Bell Schedule
- **Save**

![](_page_36_Picture_0.jpeg)

![](_page_36_Picture_1.jpeg)

## <span id="page-36-0"></span>**5.2 To Reassign Schedule Days**

If your school uses a schedule with schedule days, and a day is defined as not-in-session on the school's calendar, the schedule days can be re-numbered to match the days school is in session.

![](_page_36_Picture_87.jpeg)

*School view > School top tab > Calendars side tab > Dates > Options > Reassign Schedule Days Filter = All Records*

In the popup enter the following:

- **Start Date**: the date changed to a *Not in Session* date
- **End Date**: the day the reassignment of day numbers should end
	- **Initial Schedule Day**: the day number to begin with on the **Start Date**

![](_page_36_Picture_88.jpeg)

**Note**: If you want your schedule days to match the days school is in session, you need to reassign schedule days for every day you define as not in session on your calendar (except weekends, if your school is not in session on weekends).

![](_page_37_Picture_0.jpeg)

![](_page_37_Picture_1.jpeg)

## <span id="page-37-0"></span>**5.3 Creating a School Calendar**

When the district initializes a calendar, a standard calendar will be created for each school checked with the district calendar was initialized. A school should not normally have to initialize a school calendar unless they are creating more than one calendar in their school.

- 1. Log on to the **School** view.
- 2. On the menu bar, click **Options** and select **Add.**
- 3. In the **Calendar ID** field, enter a unique description for this new calendar.
- 4. Select the **Static Schedule Days** checkbox if the school does not adjust schedule days for not-in-session dates. For example, if the schedule operates with Days 1-7, and the day before a holiday is Day 4, the schedule day when school resumes is Day 6.
- 5. The **Required Number of in Session Days** will populate automatically from the district calendar. The field can be modified, if necessary.
- 6. Number of days in session cannot be populated this will be determined when the calendar is initialized, and the school can refine the calendar as necessary.
- 7. Use the **Q** icon to select the **School Year Context > Year ID**. This should match the year you for which you are creating the calendar.
- 8. Click **Save.**

## <span id="page-37-1"></span>**5.4 Initializing the School Calendar**

- 1. Log on to the **School** view.
- 2. Go to the **School** top tab.
- 3. Click the **Calendars** side tab.
- 4. Check the box beside the calendar you want to initialize.
- 5. Click the **Details** leaf under the **Calendars** side tab.
- 6. In the **Options** menu, select **Initialize Calendar**.
- 7. In the *Initialize School Calendar* pop-up window, select, or de-select Saturday and Sunday if school is in session on these days.
- 8. Set the **Initial Schedule Day**, if applicable. (There will only be a value in this drop-down menu if at least one day is defined in the **Schedule** top tab, **Structure** side tab, **Terms** sub-side tab).
- 9. Click **OK**.

![](_page_38_Picture_0.jpeg)

![](_page_38_Picture_1.jpeg)

## <span id="page-38-0"></span>**6.0 Reference Codes**

Reference tables provide a list of codes for users to select from in various areas of the application. Codes created at Enterprise level cannot be modified by districts and schools. Some reference tables allow districts or schools to add their own codes, in addition to the enterprise codes. Districts and schools have the ability to modify, hide or disable codes created at the district or school level.

Common reference tables reviewed by schools are:

- Attendance Reasons
- BC Departments
- Conduct Action
- Conduct Incident
- Preferred Gender
- Schedule Term Codes
- Report Card Settings Single Term
- Report Card Settings 3 Term

## <span id="page-38-1"></span>**6.1 To Add a Reference Code at the School Level**

*School > Admin > Reference > Select the Reference Table > Codes* 

- Filter to All Records
- Options > Add
	- $\circ$  Code: Enter the code to appear in drop down menus
	- o Description: Enter the description of the code
	- o Save

![](_page_39_Picture_0.jpeg)

![](_page_39_Picture_1.jpeg)

## <span id="page-39-0"></span>**7.0 School Comment Banks**

Only one comment bank can be assigned to a school course. If schools want to access comment banks from the school as well as access the district comment banks for a course, the schools must create the comment bank codes within the district comment bank.

![](_page_39_Picture_87.jpeg)

## <span id="page-39-1"></span>**7.1 Setting School Comment Bank Details**

School comment banks can be set up with 3 categories to help users filter comments and find the ones they want to use more easily. Categories set in the details of the school comment bank create an upper-level filter. Categories assigned to comment codes will appear within these categories.

Search by Comment Number in the Grade Input and Gradebook Scores screen is simplified when Category 1 is set to ALL. Category 2 and Category 3 can be used to scope the comments as the school chooses. See section 7.5 for details on mass updating the Category fields.

*School > Admin > Comments > School Comments*

- 1. Enter or adjust **Bank name** as desired.
- 2. Populate **Category 1, 2, and 3** as appropriate for the school.

![](_page_39_Picture_88.jpeg)

![](_page_40_Picture_0.jpeg)

![](_page_40_Picture_1.jpeg)

## <span id="page-40-0"></span>**7.2 To Add a Comment**

*School > Admin > Comments > School Comments > Codes > Options > Add*

Enter the comment fields as appropriate:

- **ID:** enter a value relevant to the comment.
- **Comment Preview: enter** text representing the comment.
- **Comment:** enter the complete comment to appear on the report card.
- **Category 1, 2 and 3:** enter categories per school naming conventions
- **Disabled indicator:**
	- o **Checked:** Comment remains in the list but is not visible for users to select.
	- o **Unchecked:** Comment is visible for users to select.
- **Save**.

### <span id="page-40-1"></span>**7.3 To Modify an Existing Comment**

*School > Admin > Comments > School Comments > Codes*

- Click into the blue hyperlinked **ID** for the comment to be modified
- Make the necessary changes and click **Save**

### <span id="page-40-2"></span>**7.4 To Delete an Existing Comment**

*School > Admin > Comments > School Comments > Codes*

- Click into the blue hyperlinked **ID** for the comment to be deleted
- **Options > Delete**

If you have multiple records to delete:

*School > Admin > Comments > School Comments > Codes*

- Select the comments to delete by checking the box next to the ID
- **Options > Show Selected**
- Confirm the records displayed are to be deleted
- **Options > Delete**

![](_page_41_Picture_0.jpeg)

<span id="page-41-0"></span>The example provided will move the Category 1 entry into the Category 2 column and mass update the Category 1 column to ALL. This will allow comment search by number to work without the selection of a category first.

- Log on to the **School view**.
- Click the **Admin** top tab
- Click **Comments** side tab

#### **Options > Mass Update**

In the pop-up window click the **Advanced** button

![](_page_41_Picture_141.jpeg)

![](_page_41_Picture_142.jpeg)

- o In the **Field** dropdown select **Category 2**
- o In the **Source** dropdown select **Another Field**
- o In the **Value** dropdown select **Category 1**
- o Click **Update**

![](_page_41_Picture_143.jpeg)

This will update the Category 2 field with the Category 1 values.

A confirmation pop-up message will appear:

![](_page_41_Picture_144.jpeg)

Click **OK**, all comments Category 2 values will be updated with the Category 1 information:

Now Category 1 can be replaced with ALL

**Options > Mass Update**

In the Field dropdown select **Category 1**

![](_page_41_Picture_145.jpeg)

![](_page_42_Picture_0.jpeg)

In the Value field enter: **ALL**

#### Click **Update**

![](_page_42_Picture_57.jpeg)

This will update the Category 1 field with ALL. A confirmation pop-up message will display:

![](_page_42_Picture_58.jpeg)

Click **OK**, all comments Category 1 values will be updated with ALL

In the Comment Entry window in *School > Grade Input and Staff > Gradebook > Scores* a number can now be entered in the search field to search all comments in the school comment bank. Selecting a subject will further narrow the scope if desired but is not required.

![](_page_42_Picture_59.jpeg)

![](_page_42_Picture_60.jpeg)

![](_page_43_Picture_0.jpeg)

## <span id="page-43-0"></span>**7.6 Using Variables in the School Comment Bank**

Variables can be used to "personalize" comments in the school comment bank. The table below identifies the variables that represent various replacement characters.

![](_page_43_Picture_251.jpeg)

![](_page_44_Picture_0.jpeg)

![](_page_44_Picture_1.jpeg)

## <span id="page-44-0"></span>**7.7 Text Comment Length Override**

When a teacher enters a report card comment on the Gradebook Scores page, a character count and limit appear at the bottom of the Edit Text Comment box. MyEducation BC will not allow the teacher to type more characters than the set comment length. MyEducation BC observes the school's transcript column or course text comment length, if one is set. If not, then MyEducation BC observes the Enterprise comment length setting of 10,000 characters or the District comment length if one is set.

The Comment Length limit on a report card can be adjusted at the school level within the **Transcript Definition (Transcript Column Attribute)** or at the **Course level (Course Text Comment length)**.

![](_page_44_Picture_106.jpeg)

#### **It is recommended you do not use both methods.**

#### **7.7.1 Transcript Column Attribute Comment Length Changes**

*School View > Grades TT > Transcript Column Attributes ST*

- Select the Transcript Definition using the *Transcript Definition* picklist Transcript Definition Quarterly - No School Exam Q
	-
- Options > Add

![](_page_44_Picture_107.jpeg)

School View and Staff View show the change of maximum characters.

This change will affect all course comments for courses using the modified transcript definition.

![](_page_45_Picture_0.jpeg)

![](_page_45_Picture_1.jpeg)

![](_page_45_Picture_76.jpeg)

## **7.7.2 Course Text Comment Length changes**

To set a comment length limit at the course level

*Schedule TT > Courses ST*

Copy any Field Set and add "Text comment length" field to it and click **Save**.

![](_page_45_Picture_77.jpeg)

The school can enter the revised character limit in the "Text comment length" field for the applicable courses (*School view > Schedule TT > Courses ST > select the course > Details > Select field set with "Text Comment Length" added to it*). When the field is left blank it will default to the enterprise limit of 10,000

![](_page_45_Picture_78.jpeg)

School View does not show the change in character limit in the comment edit box but displays an error message if you exceed the character limit.

Staff View does accurately display the change in character limit.

This method limits the changes to the comment length to the specific course.

![](_page_46_Picture_0.jpeg)

## <span id="page-46-0"></span>**8.0 School Setup**

### <span id="page-46-1"></span>**8.1 Staff**

Detailed information on managing staff accounts is contained in the Security Management document.

Check that the Usual First Name and Usual Last Name fields are filled. Functionality attached to this data for report cards

## <span id="page-46-2"></span>**8.2 Grade Terms**

Grade Terms must be entered for all schools in your district. In the **School** view, each school will define the dates for each grade term. For example: If you operate with four grading quarters (Q1, Q2, Q3, Q4), you might define the grade term dates as follows:

![](_page_46_Picture_154.jpeg)

**Trimester example:** If you operate with three grading terms per year (Tri 1, Tri 2, Tri 3), you might define the grade term dates as follows:

![](_page_46_Picture_155.jpeg)

Additional grade terms can be defined to reflect the reporting requirements for other grades.

**Example:** A school operating with Grades K-12 may have both Quarters and Trimesters defined. This would allow them to report on Grade K-7 courses three times per year and Grade 8-12 courses four times per year.

![](_page_47_Picture_0.jpeg)

![](_page_47_Picture_117.jpeg)

### **8.2.1 Defining grade term dates for a school:**

*School > Grades > Grade Terms > Options > Add*

The **New Grade Term Date** page appears.

![](_page_47_Picture_118.jpeg)

- **Term ID: Select the correct grade term from the picklist**
- **Start Date and End Date**: Use the calendar icon to select the Start and End dates of the Grade Term
- Click **Save**.

Repeat for each grade term required in the school.

**FU** 

![](_page_48_Picture_0.jpeg)

![](_page_48_Picture_1.jpeg)

#### **8.2.2 Setting the Grade term cover maps**

#### *School > Schedule > Structure > Terms > Details*

In the grade term cover map section, select the checkboxes that represent the terms that classes with this schedule term will be reported on and save.

After committing a Master Schedule, these checkboxes will be populated. It is recommended to reset and save the grade term cover maps to ensure they are linked correctly as a part of startup.

![](_page_48_Picture_75.jpeg)

The grade term cover map can appear differently for schools that have both quarterly grade terms and trimester grade terms. The following scenario describes an example where a school has trimester grade terms for grades K-7 and quarterly grade terms for grades 8-12.

![](_page_48_Picture_76.jpeg)

![](_page_48_Picture_77.jpeg)

In this setup, schedule terms will display two sets of grade term cover maps. The school will determine which schedule terms are associated to which grade term, depending on whether the course is reported three times a year or four times a year.

![](_page_49_Picture_0.jpeg)

![](_page_49_Picture_1.jpeg)

### <span id="page-49-0"></span>**8.3 Schedule Terms**

Schedule terms define *course section durations.* A schedule term must be created for each portion of the school year in which a single course section can be scheduled.

For example, some school schedules may offer course sections in three trimesters (12-week courses) and a full-year term (full year courses). Another school schedule may offer courses in two semesters (semester length courses) and a full-year term. Review the Schedule Term Codes reference table to ensure all the values required for the school are shown in the table.

#### **8.3.1 To define the Schedule Term Codes reference table:**

*School > Admin > Reference*

- Search for the **Schedule Term Codes** reference table in the search bar
- Select the table
- Click the **Codes** leaf
- Set the Filter to *All Records*

Review the records to ensure all Schedule Terms the school uses are listed.

To add additional terms:

*Options > Add*

- **Code:** Enter the value that appears in drop down menus for selection
- **Description:** Enter a description of the Term
- Click **Save**.

![](_page_49_Picture_143.jpeg)

![](_page_50_Picture_0.jpeg)

![](_page_50_Picture_1.jpeg)

#### **8.3.2 To define schedule terms:**

#### *School > Schedule > Structure*

In the screenshot below, the school offers full-year courses (defined by the code FY) and Semester courses (defined by the codes S1 and S2).

![](_page_50_Picture_104.jpeg)

Click the blue **Code** link to view the details of the schedule term. The screen shot below shows the first of the school's semester courses.

- Course sections of this duration can happen as many as 4 times per year (**Base terms per year**). Clicking the **Set** button generates the **Term map.**
- This schedule term is defined as the first of the 2 semesters, so the first box of the **Term map** is selected.
- **Term date ranges** define when this schedule term starts and ends.
- **Grade term cover map** defines which of the 4 grade terms the school is going to report on this course section. These boxes may not appear if grade terms have not been defined and can be populated after grade terms are created.

![](_page_50_Picture_105.jpeg)

![](_page_51_Picture_0.jpeg)

![](_page_51_Picture_135.jpeg)

Use the following table to enter information in the fields for all required schedule terms:

![](_page_52_Picture_0.jpeg)

![](_page_52_Picture_1.jpeg)

## <span id="page-52-0"></span>**8.4 Days/Periods**

Days and periods must be set in order to create the school bell schedules which follow. To add schedule days:

#### **8.4.1 To define the number of days:**

*Schedule > Structure > Days*

Review the information to ensure the days the school requires are listed.

To add additional days:

#### *Options > Add*

From the *Add Day* window, enter the number of days in the Day count field that are required in total and complete the lower section as shown below:

![](_page_52_Picture_111.jpeg)

• If too many days are created in error, re-enter the *Add Day* window and type in the number of days required in the **Day count** box. This will adjust the number of days below to the appropriate number and remove any extras.

#### **8.4.2 To define the number of periods:**

*Schedule > Structure > Periods*

If necessary, use the **Options> Add** to create additional periods. In the *Add Period* window complete the number of periods to be used in the bell schedule. These will include periods for out of timetable courses for which attendance will be taken.

![](_page_53_Picture_0.jpeg)

# **FUJITSU**

![](_page_53_Picture_37.jpeg)

• If too many periods are created in error, re-enter the *Add Period* window and type in the number of periods required in the **Period count** box. This will adjust the number of periods below to the appropriate number and remove any extras.

![](_page_54_Picture_0.jpeg)

![](_page_54_Picture_1.jpeg)

### <span id="page-54-0"></span>**8.5 Bell Schedules**

Each date in the school Calendar is assigned a Bell Schedule, indicating the periods offered on that date and their length. This enables schools to find students throughout their course rotation using the **quick status** icon.  $\triangle$ 

MyEducation BC allows schools to use several bell schedules to operate differently on different dates of the year. For example, you may have flex day once a week where the period durations are shorter. This can be accommodated through creating a bell schedule for that rotation and assigning it to the appropriate calendar dates.

### **8.5.1 Defining bell schedules:**

*School > Schedule > Structure > Bell schedules > Options > Add*

The New Schedule Bell page appears:

![](_page_54_Picture_166.jpeg)

- Type a unique **Identifier**, **Name**, and **Description** for the bell schedule.
- The '**Include in scheduling?**' checkbox, is functionality that will be used by the build engine. During initial setup there are no implications of setting this box either way.
- For each period, define the *Start time* and *Duration (Minutes)*.
- Continue to follow steps 4-8 to define all of the bell schedules the school uses.

**Note**: The start time for each period does not have to be sequential like the period number order. You can change the order of periods for a particular day without modifying the actual schedule.

- To add an additional period for an after-school program, or another extra period not in the academic schedule, click **Add.** The Add Bell Period dialog box appears. Define the **Bell period number**, **Period name, Start time**, and **Duration (Minutes)**, and click **OK.**
- Click **Save**.

![](_page_55_Picture_0.jpeg)

![](_page_55_Picture_1.jpeg)

#### **8.5.2 Using Bell Schedules to Rotate Periods:**

**Note**: If a Rotation was created in the Build view, this section is not applicable.

The following pages provide examples of different ways to Rotate Periods using Bell Schedules.

#### **Scenario 1**

2-day schedule, 4 regular periods, plus 2 periods outside of the timetable.

This scenario has 4 course rotations – R2, R3, R4 and R5

*School > Schedule > Structure > Bell schedule*

In this example 4 Bell Schedules have been created, each representing a different rotation.

![](_page_55_Picture_94.jpeg)

- Click on the **Name** of a Bell Schedule to view the details.
- Enter **Start times** for each period to reflect the order in which course periods should appear for that rotation. For example, to accommodate the second rotation of 2,1,4,3 the following is the setup.
- Click **Save**. This will re-order the periods to your defined rotation.

![](_page_55_Picture_95.jpeg)

![](_page_56_Picture_0.jpeg)

![](_page_56_Picture_1.jpeg)

#### **In the above example:**

Courses scheduled into period 2 will start at 8:30 am. Courses scheduled into period 1 will start at 9:45 am. Courses scheduled into period 4 will start at 11:00 am. Courses scheduled into period 3 will start at 12:15 pm.

#### **Scenario 2**

1-day schedule, 8 regular periods, plus 2 periods outside of the timetable.

This scenario has 4 course rotations – R2, R3, R4 and R5

*School > Schedule > Structure > Bell schedule*

In this example, 4 Bell Schedules have been created, each representing a different rotation.

![](_page_56_Picture_144.jpeg)

- Click on the **Name** of a Bell Schedule to view the details.
- Enter **Start times** for each period to reflect the order in which course periods should appear for that rotation. For example, to accommodate the second rotation of 2,1,4,3 the following is the setup.
- Click **Save**. This will re-order the periods to your defined rotation.

#### **Example 1**

![](_page_56_Picture_145.jpeg)

#### **In the above example:**

Courses scheduled into period 1 will start at 8:30 am.

Courses scheduled into period 2 will start at 9:45 am.

![](_page_57_Picture_0.jpeg)

![](_page_57_Picture_1.jpeg)

Courses scheduled into period 3 will start at 11:00 am.

Courses scheduled into period 4 will start at 12:15 pm.

### **Example 2**

![](_page_57_Picture_145.jpeg)

#### **In the above example:**

Courses scheduled into period 6 will start at 8:30 am.

Courses scheduled into period 5 will start at 9:45 am.

Courses scheduled into period 8 will start at 11:00 am.

Courses scheduled into period 7 will start at 12:15 pm.

#### **8.5.3 Assigning Bell Schedules to Calendar Dates**

*School > School > Calendars > Dates > Filter to Days in Session*

Use Options > Modify List (for different values) or Options > Mass Update (for a single value) to update the Days in Session with a Bell Schedule.

### <span id="page-57-0"></span>**8.6 Assigning Calendars to Students**

Every student in the school must have a Calendar assigned. Calendars can be assigned individually in:

*School > Student > Details > Calendar*

Or for a group of students:

*School > Student > Select the students > Options > Show selected*

- Confirm the correct students are listed
- Use a field set with the student Calendar field
- Options > Mass Update

![](_page_58_Picture_0.jpeg)

![](_page_58_Picture_1.jpeg)

## <span id="page-58-0"></span>**8.7 Assigning Homerooms to Teachers and Students**

Homerooms are assigned to teachers individually through:

*School > Staff > Details*

Homerooms are assigned to students individually through:

*School > Student > Details*

Homerooms can also be assigned all at once by using either the features of **Modify List** or **Mass Update**.

#### **8.7.1 Assigning Homerooms to Multiple Teachers:**

#### *School > Staff > Options > Modify List*

Enter the homeroom and save using the green checkbox

![](_page_58_Picture_179.jpeg)

If the **School Schedule** preference *Homeroom – Require room for homeroom fields on Staff* is selected, homeroom can only be selected using the magnifying glass pick list. With this preference turned on the Next homeroom field cannot be used.

If the **School Schedule** preference *Homeroom – Require room for homeroom fields on Staff* is not selected, homeroom can be selected using the magnifying glass pick list or homeroom can be typed as free text. With this preference turned off the user can enter a free text value into the next homeroom field.

#### **8.7.2 Assigning Homerooms to Multiple Students**

#### **8.7.2.1 Option 1: Modify List**

*School > Student > Field Set including the Homeroom field > Options > Modify List*

Select the homeroom for each student and click the green checkbox to save

If the **School Schedule** preference *Homeroom – Require room for homeroom fields on Staff* is selected, homeroom can only be selected using the magnifying glass pick list. With this preference turned on the Next homeroom field cannot be used.

If the **School Schedule** preference *Homeroom – Require room for homeroom fields on Staff* is not selected, homeroom can be selected using the magnifying glass pick list or homeroom can be typed as free text. With this preference turned off the user can enter a free text value into the next homeroom field.

![](_page_59_Picture_0.jpeg)

![](_page_59_Picture_1.jpeg)

#### **8.7.2.2 Option 2: Mass Update**

*School > Student > Field Set including the Homeroom field* 

- Select the students for a single homeroom
- Options > Show selected
- Confirm the correct students are listed
- Options > Mass Update

Repeat as required for all homerooms, setting the filter to All Students to select the next group.

If the **School Schedule** preference *Homeroom – Require room for homeroom fields on Staff* is selected, homeroom can only be selected using the magnifying glass pick list. With this preference turned on the Next homeroom field cannot be used.

If the **School Schedule** preference *Homeroom – Require room for homeroom fields on Staff* is not selected, homeroom can be selected using the magnifying glass pick list or homeroom can be typed as free text. With this preference turned off the user can enter a free text value into the next homeroom field.

![](_page_60_Picture_0.jpeg)

![](_page_60_Picture_1.jpeg)

## <span id="page-60-0"></span>**9.0 School Course Catalogue**

Review the school course catalogue and adjust as necessary for the needs of the school.

MyEducation BC introduces the concept of course flavors, which allows a district and/or school to have the same course code more than once. This is governed by your district preference settings.

## <span id="page-60-1"></span>**9.1 Creating the School Course Catalogue**

*School > Schedule > Courses > Confirm Filter is set to Current Year > Options > Add* The *Course Pick List* pop-up window appears, displaying the district course catalogue. Ensure the **School Level** field is set to **All** to view the entire course catalogue.

![](_page_60_Picture_183.jpeg)

Schools will only be able to update the values that have been "shared" to the school level in the District Preferences.

> For Example: Departments reference code table

- Check the box beside the course(s) required and click **OK**
- Go to the **Courses** side-tab and perform a search for the course you selected.
- Check the box beside the course and click the **Details** leaf.
- Populate the fields as appropriate for the school.
- Click **Save**.
- Click on the **Grading** sub-top tab
- Use the **Q** icon to select the appropriate **Transcript Definition > Name** and Rubric if appropriate for this course.
- Repeat until all courses required by the school are displayed in the **Courses** list.

**Note**: Transcript and Rubric Definitions can be mass updated on courses. It is not necessary to do them individually. Using the Show Selected and Mass Update functions may be appropriate here.

![](_page_61_Picture_0.jpeg)

![](_page_61_Picture_1.jpeg)

## <span id="page-61-0"></span>**9.2 Transcript Definitions**

Transcript Definitions are attached to courses at the School View > Schedule Top Tab > Courses Side Tab. They can be set up for the Current year or the Build year using the appropriate filter. Use caution assigning for build year in this screen to avoid accidently changing current year settings.

#### The **Transcript Definition** defines the Grade Scale for the marks/scores that are entered into the **report card term columns**.

The **Rubric Definition** defines the Grade Scale for the marks/scores that are entered into the **assignments**.

Use the Report Card Field Set to see Transcript Definition Name and Rubric Definition Name *School View > Schedule Top Tab > Courses Side Tab*

All courses require a transcript definition for reporting and transcript creation.

- Assigned to all courses requiring student transcript records and/or report cards
- Defines columns presented/calculations in Grade Input columns
- Displays on the report card the school is using. Historical Report Card or Learning Update
- Displays the correct terms (e.g., Single, Trimester, Quarterly)
- Provides the options the school requires (e.g., Calculations, Curricular Competencies, School Final on report card etc.)
- The Transcript Definition defines the Grade Scale for the marks/scores that are entered into the report card term columns.
- All courses in MyEducation BC must have a transcript definition if grades, comments or work habits are to be entered against them.

Refer to the Transcript Definitions Explained document on the L1 Information Station within MyEducation BC.

![](_page_61_Picture_158.jpeg)

![](_page_62_Picture_0.jpeg)

![](_page_62_Picture_1.jpeg)

## <span id="page-62-0"></span>**9.3 Creating Course Flavours**

The ability to create more than one version of a course requires that specific settings are in place at the district level. See the District Setup documentation for details on district settings for this function.

For schools to create flavours, the district must have created a flavour first. Schools can see this flavour, bring it into their own school and create additional flavours. Consultation with district support personnel may be required if schools need additional courses created at the district level.

### **9.3.1 Creating Flavours at the School Level**

*School > Schedule > Courses > Details > Options > Copy*

- Populate the **Number** field with the course code you are copying, adding the appropriate number of characters required by the district preference setting.
- Populate the **Flavor** field with a description of the copied course this may be a course code or description.

The Flavour field is just a description. The actual course version is the unique course code.

![](_page_62_Picture_123.jpeg)

- Click **Save**.
- Return to the **Courses** side tab.
- Populate the details on the **General** and Grading tabs for the flavour.

![](_page_63_Picture_0.jpeg)

![](_page_63_Picture_1.jpeg)

## <span id="page-63-0"></span>**9.4 Adding Transcript Definitions to Historical Course Catalogues**

This task is necessary to allow the school to add historical course records to students registering in their school from other jurisdictions.

*School > Schedule > Courses > Filter for Year =? > Enter the Historical Year missing Transcript Definitions*

![](_page_63_Picture_5.jpeg)

- Confirm the correct records are selected
- Options > Mass Update > Transcript Definition
- Select the Transcript Definition
- Click Update

### <span id="page-63-1"></span>**9.5 Creating Course Sections**

If a master timetable has been committed as an **Active Schedule** from the **Build view**, sections will already be populated for the courses. Additional sections can be created individually or several sections can be created at once.

#### **9.5.1 Creating an Individual Course Section**

*School > Schedule > Master > Options > Add*

- **Number**: select the Course from the picklist
- **Section Number**: will auto populate, change if needed for school name/numbering conventions
- **Primary Staff** > Name: select the main/primary teacher for the course section
- **Schedule Term** > Code: select the schedule term from the pick list
- **Enrolment maximum**: enter the maximum number of students allowed for this course section
- Enter remaining optional fields per school/district policy
- Click Save

![](_page_64_Picture_0.jpeg)

![](_page_64_Picture_1.jpeg)

![](_page_64_Picture_66.jpeg)

### **9.5.2 Creating Multiple Sections for a Course**

### **Step 1: Define the number of sections**

#### *School > Schedule > Schedule Attributes > Options > Modify List*

Enter the number of sections you require for each course and click the green checkbox to save

#### **Step 2: Initialize the sections**

*School > Schedule > Master > Select the courses that require additional sections*

- Options > Show Selected
- Confirm the course sections selected
- Options > Initialize Sections

![](_page_65_Picture_0.jpeg)

![](_page_65_Picture_1.jpeg)

## <span id="page-65-0"></span>**10.0 Lockers**

*School view > School > Lockers > Options > Add*

- Populate the Number field with the locker number.
- Populate the Combination code field with the locker combination.
- The Comment field can be used to record additional information, as required.
- Click Save.

Click into the details of the lockers to modify or delete using *Options > Delete*

Lockers can be assigned to students through the **Student** top tab.

- *Student > Details*: select the locker from the picklist for one student
- Modify List: The locker field can be added to a field set for populating multiple students.

![](_page_66_Picture_0.jpeg)

![](_page_66_Picture_1.jpeg)

## <span id="page-66-0"></span>**Appendix A – Master Select Fields**

The *Master select field* in the school preference of scheduling, controls the columns and order of columns on the pop-up window, in the Student > Schedule > Workspace > button Select…

Columns can be added, removed, and re-ordered within this preference setting (*School view > School top tab > Setup side tab > Preferences leaf > Category = Schedule*).

By placing the Java name in the *Master select field*, the column name will display.

#### **The default fields are**:

courseView,staffView,description,sectionClass.name,sectionClass.id,termView,unrotatedSched uleDisplay,scheduleDisplay,enrollmentTotal,sectionClass.enrollmentTotal,enrollmentMax,sectio nClass.maxEnrollment,fieldA004,fieldA005,fieldA006,fieldA007,fieldA008,fieldA009,fieldA010,fie ldA011,fieldA012,fieldA013,fieldA014,fieldA015,fieldB002,enrollmentMaxCloseIndicator,section Type,teamCode,platoonCode,inclusionIndicator

![](_page_66_Picture_186.jpeg)

**NOTE:** Ensure each Java name is separated by a comma.

![](_page_67_Picture_0.jpeg)

.

The following fields were added to the default values in the *Master select field* in December 2017, as part of the 5.8 release of MyEducation BC.

![](_page_67_Picture_123.jpeg)

![](_page_68_Picture_0.jpeg)

## <span id="page-68-0"></span>**Appendix B: Miscellaneous Reference code**

Miscellaneous code to be displayed under the student demographics template can be entered under District and/or School View

![](_page_68_Picture_74.jpeg)

*School View > Student Top Tab > Details Side Tab > Miscellaneous Sub Top Tab*

*Admin TT > Data Dictionary ST > Reference > Miscellaneous 1 Fields > Codes > Options > Add*

Enter Code and description

Reference code cannot exceed 25 characters

![](_page_68_Picture_75.jpeg)

There are eight miscellaneous field reference tables.

![](_page_69_Picture_0.jpeg)

![](_page_69_Picture_23.jpeg)

![](_page_69_Picture_24.jpeg)

Codes added to these reference tables can be used on the student demographics template on the miscellaneous tab.

![](_page_69_Picture_25.jpeg)